# **Связь с нижним уровнем В MasterSCADA**

Методическое пособие

Москва 25 июня 2012 года

# Оглавление

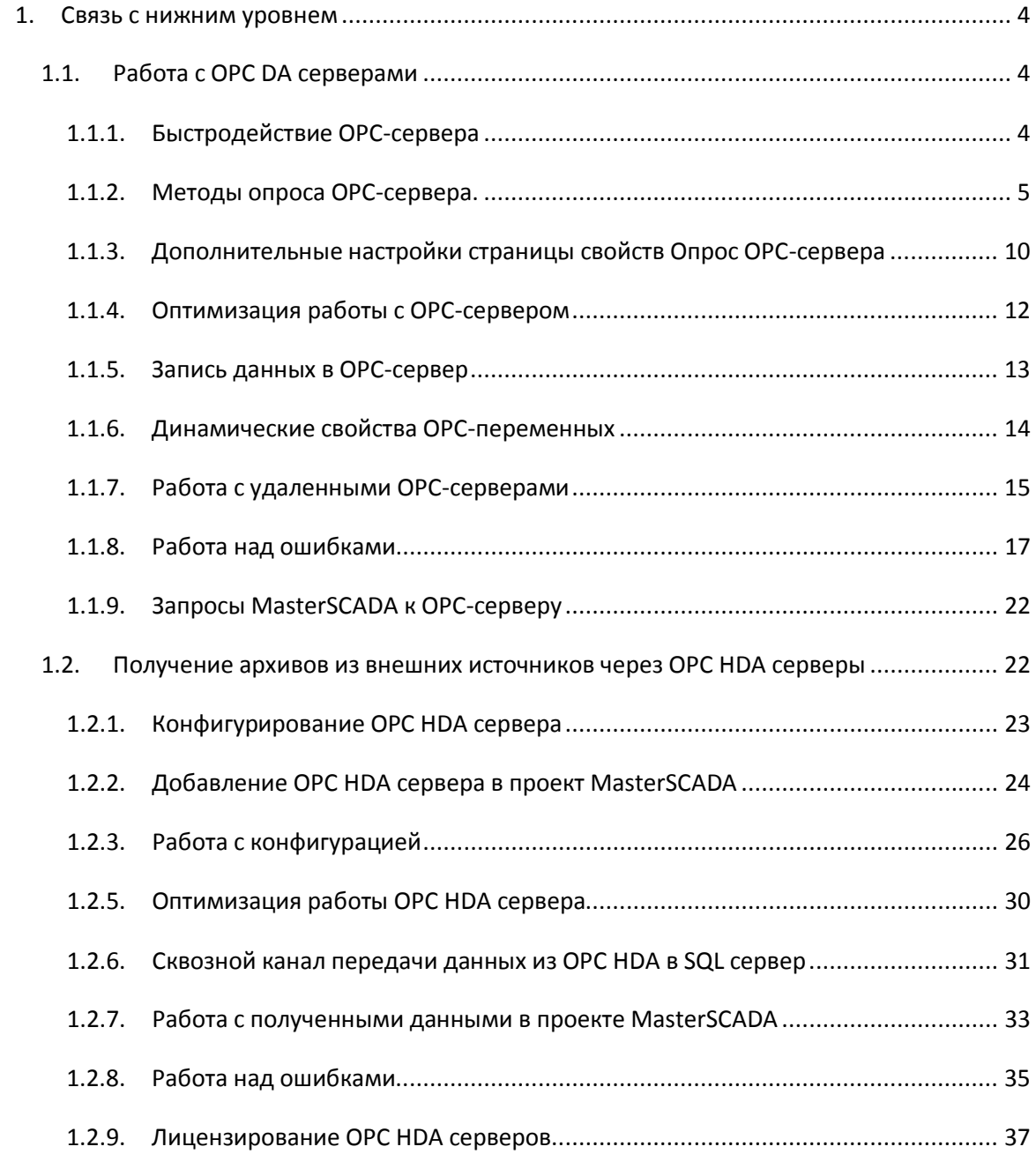

#### Оглавление

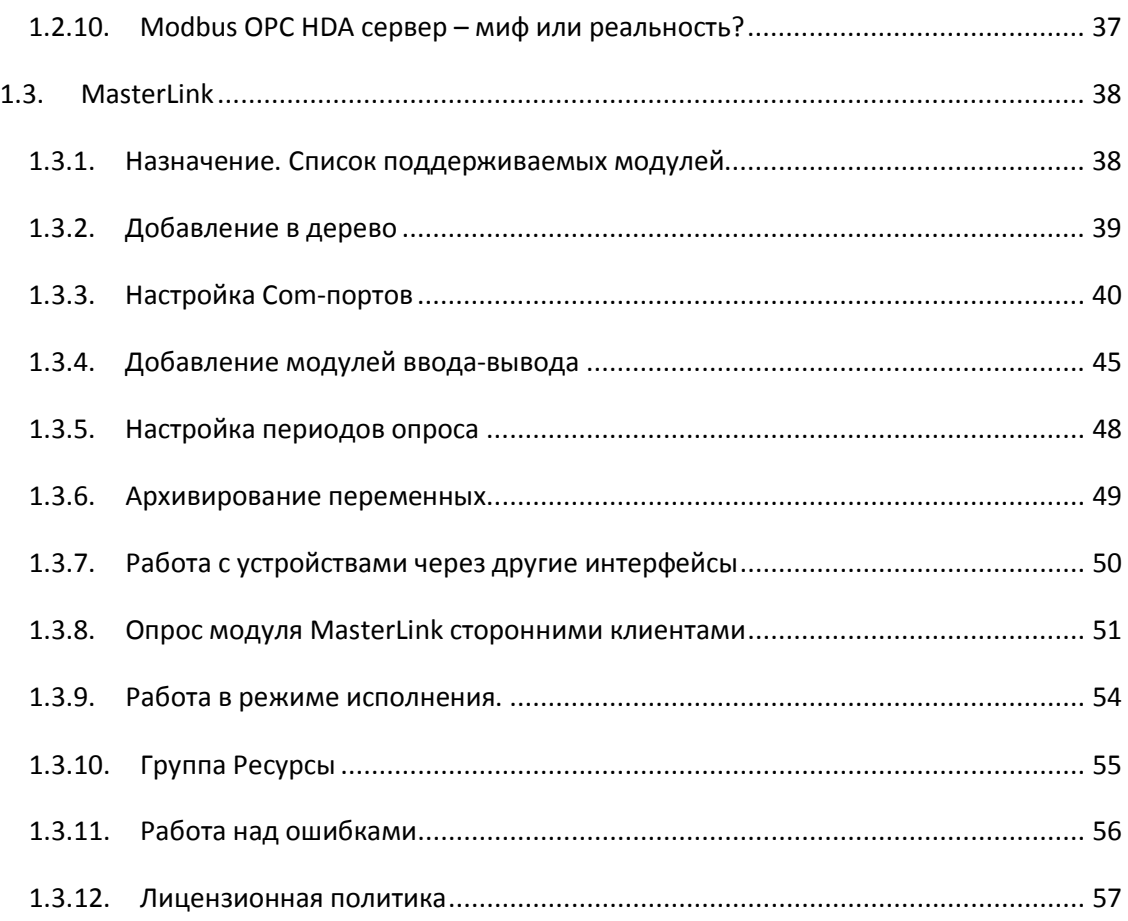

## <span id="page-3-0"></span>**1. Связь с нижним уровнем**

Контроллеры, модули вводы вывода, PC-совместимые платы, специализированные программы и т.д. для MasterSCADA все это – внешний мир, из которого она получает данные, и которому посылает команды. Этот мир широк и разнообразен. В данной главе попробуем разобраться, какое программное обеспечение стоит выбрать для связи устройств с MasterSCADA. На выбор разработчика может повлиять тип устройства, его возможности, программное обеспечение, идущее в комплекте, возможности канала связи, а также требования к детальности контроля того процесса, который мы автоматизируем или мониторим. Рассмотрим основные способы получения данных с нижнего уровня (то есть уровня устройств, непосредственно работающих с датчиками и исполнительными механизмами), выявим достоинства и недостатки того или иного способа.

## <span id="page-3-1"></span>**1.1. Работа с ОРС DA серверами**

#### **1.1.1. Быстродействие ОРС-сервера**

<span id="page-3-2"></span>Для того чтобы освежить в памяти основы работы с ОРС-серверами, прочитайте разделы *«Подключение внешних устройств»* в томе *«Общие сведения»* и *«Использование ОРСсерверов»* в томе *«Методическое пособие».*

Скорость получения данных - этот параметр волнует большинство разработчиков систем. В предыдущей главе, описывающей создание и тестирование простейшего проекта, мы говорили уже, что период опроса *ОРС-сервера*, работающего с текущими данными, как правило, должен соответствовать периоду опроса *ОРС-сервером* устройств. Обычно, *ОРСсерверы* используются на объектах, где достаточным будет период опроса от 1 с. В редких случаях, можно добиться периода и 0.1 с, но это скорее редкое исключение. И дело тут не в MasterSCADA, а в особенностях *Windows*, например, в ее взаимодействии с портами компьютера. Часто можно услышать, что OPC-сервер - это более медленный способ опроса устройств, чем встроенный драйвер. Действительно, для многих SCADA-программ так и есть,

поскольку они подключают OPC-серверы через тот же интерфейс, что и обычные драйверы. Именно поэтому у них и образуется лишнее звено передачи данных. Однако, в случае MasterSCADA это не так, поскольку MasterSCADA реализована по принципу "OPC в ядре системы», то есть OPC и есть основной драйверный интерфейс MasterSCADA. Таким образом, единственной дополнительной задержкой по сравнению с встроенным в систему драйвером является системная задержка, связанная с тем, что данные передаются между разными задачами Windows, а не внутри единственной задачи. Эта задержка может составлять, в зависимости от быстродействия компьютера, от долей до десятка миллисекунд на каждый сеанс передачи данных. Отсюда вывод, что чем лучше реализован OPC-сервер с точки зрения группировки передаваемых OPC-клиенту данных, тем выше общее быстродействие передачи данных клиенту. Например, при периоде опроса в одну секунду и таком алгоритме работы сервера, когда все данные будут сгруппированы вместе, мы получим единственную задержку в единицы миллисекунд на секунду. Чем чаще период опроса, тем больший удельный вес будет иметь эта задержка. Для периодов менее 100 миллисекунд она может стать заметна. Вот почему данные, изменение значений которых должно быть зафиксировано с большой разрешающей способностью по времени, необходимо передавать с нижнего уровня системы в верхний в виде архивов в стандарте OPC HDA. Помимо повышения быстродействия такой подход обеспечит еще и передачу с нижнего уровня точных временных отметок этих изменений.

Еще один момент, влияющий на производительность опроса – это настройки самого опроса в MasterSCADA. Будем полагать, что программа *ОРС-сервер* настроена корректно по отношению к прибору, и получает достоверные данные. Давайте подробнее рассмотрим механизмы взаимодействия MasterSCADA с *ОРС DA серверами* .

#### **1.1.2. Методы опроса ОРС-сервера.**

<span id="page-4-0"></span>При настройке ОРС-сервера в MasterSCADA разработчик выбирает не только период получения данных, но и метод опроса.

Стандартом ОРС описаны два метода получения данных: *Подписка* и *Ч***тение***.* Их параметры описываются на *странице свойств Опрос ОРС-сервера,* элемента дерева *Системы*.

В чем же принципиальная разница между ними? При *подписке* в момент старта режима исполнения клиент будет получать только те данные, которые изменились, с периодом не чаще заданного. Решение о передаче данных клиенту принимает программа ОРС-сервер по факту изменения значений.

Давайте разберемся, что считается изменением ОРС-переменной. Для каждого параметра ОРС-сервер передает непосредственно его значение, метку времени и, конечно же, признак качества. Параметр будет считаться измененным, если изменится признак качества переменной или ее значение на величину, больше заданной. При методе *Чтения* в отличие от *Подписки* ОРС-сервер обязан отправлять данные независимо от того, изменились они или нет. При работе с методом *чтение* разделяют синхронный и асинхронный опрос*.* 

При асинхронном опросе MasterSCADA отсылает запрос на получение данных и может выполнять другие действия с данным экземпляром сервера, сервер пришлет ей данные, когда они будут готовы.

При синхронном опросе MasterSCADA отправляет запрос и ждет ответ. Другие операции с ОРС-сервером во время ожидания невозможны.

В большинстве проектов, создаваемых при помощи MasterSCADA, используется асинхронный опрос. Синхронный опрос используется только для тех OPC-серверов, которые «не умеют» работать иначе (то есть реализуют стандарт только минимально).

Рассмотрим, как эти методы настраиваются на *странице свойств Опрос*.

Начнем с основного используемого метода - *Подписки* с использованием *мертвой зоны* – *[Рисунок 1](#page-6-0)-1.*

#### Связь с нижним уровнем

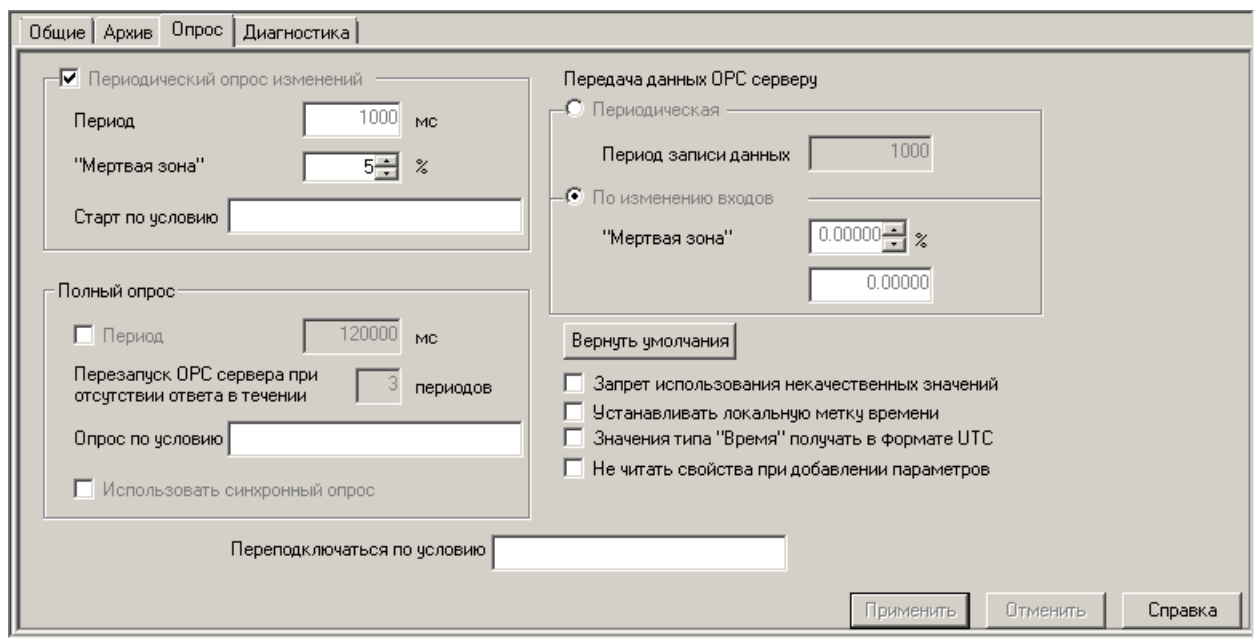

#### **Рисунок 1-1. Метод опроса ОРС-сервера. Подписка**

<span id="page-6-0"></span>При использовании этого метода MasterSCADA в момент старта однократно обращается к ОРС-серверу (если приложение сервера не было запущено, то MasterSCADA запустит его), подписывается на то, чтобы получать раз в секунду только те данные, которые изменились на величину большую, чем указано в поле *Мертвая зона* (иногда данная величина называется апертурой). Можно указать величину изменения, как в процентах от заданного диапазона данной переменной, так и в тех единицах, в которых значение передается. Если данные не менялись, либо изменились на величину меньшую, чем указано в *Мертвой зоне*, то *ОРС-сервер* присылать информацию не будет. В момент старта проекта в режиме исполнения MasterSCADA связывается с сервером (если он еще не работает, то MasterSCADA запустит приложение сервера) и сервер начинает работу с того, что присылает ему текущие значения *всех* переменных. Метод *Чтение* в данном случае использоваться не будет.

Рассмотрим теперь метод *Чтение* – *[Рисунок 1](#page-7-0)-2*.

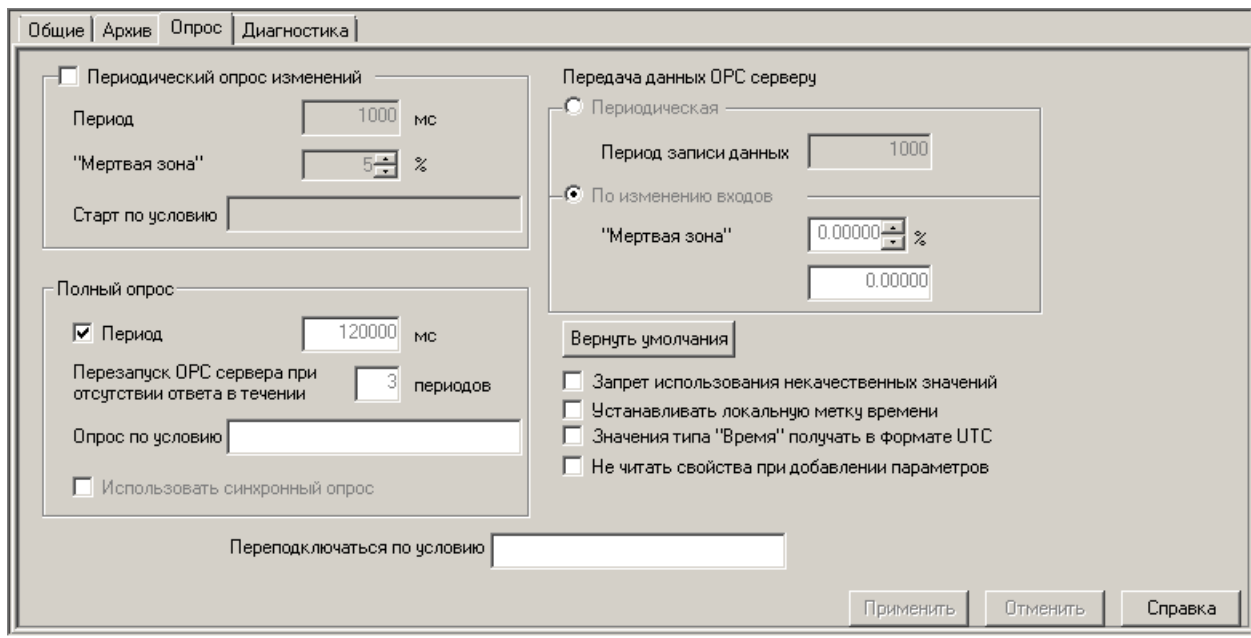

#### **Рисунок 1-2. Метод опроса ОРС-сервера Чтение**

<span id="page-7-0"></span>Обратите внимание, что флаг в поле *Периодический опрос изменений* снят. Значит, метод *Подписка* не используется.

Итак, раз в две минуты (это и есть 120000 мс) MasterSCADA будет обращаться *к ОРСсерверу* и запрашивать значения переменных. Если в течение трех циклов (в данном случае в течение 6 минут) ответа не будет, то MasterSCADA отключится от *ОРС-сервера* . После чего заново будет пробовать начать работу с сервером. По стандарту ОРС, если сервер теряет всех своих клиентов, то он должен завершить свой процесс. Таким образом, если кроме MasterSCADA к ОРС-серверу никто не подключен, то произойдет перезагрузка ОРС-сервера. Этот алгоритм может работать только с асинхронным опросом.

Теперь рассмотрим совместное использование методов *Чтения* и *Подписки - [Рисунок 1](#page-8-0)-3***.**

#### Связь с нижним уровнем

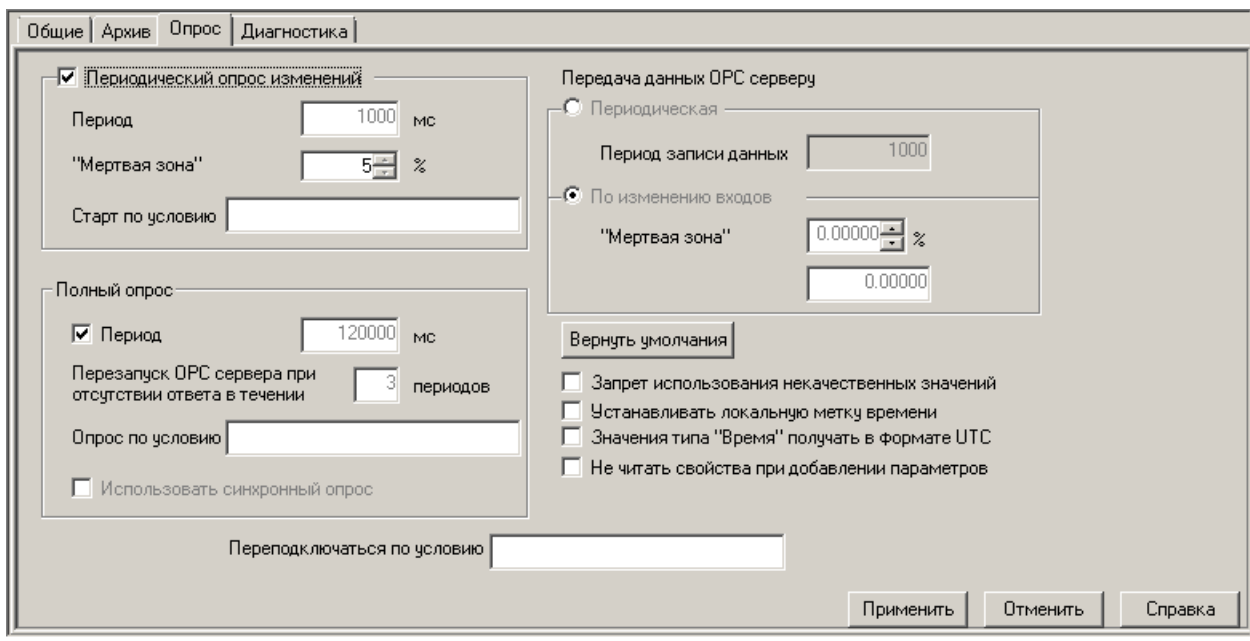

**Рисунок 1-3. Метод опроса ОРС-сервера Чтение и Подписка**

<span id="page-8-0"></span>Как вы догадались, при таких настройках при старте режима исполнения MasterSCADA подпишется на получение изменений с периодом 1 секунда, и каждые две минуты будет слать запросы на получение значений всех переменных. Оба эти метода могут работать одновременно. Их сочетание целесообразно в ситуации, когда параметры могут изменять редко или очень медленно. Регулярный полный опрос используется, чтобы убедиться, что связь есть, но просто нет изменений. При этом отметка времени опрошенных переменных берется из OPC-сервера, поэтому она изменится, если сервер устанавливает ее самостоятельно, а не берет из контроллера.

Рассмотрим ситуации, когда опрашивать приборы необходимо только в определенные моменты, либо с периодом, зависящим от обстоятельств. Для этих случаев существуют поля *Старт по условию* в группе *Периодический опрос изменений*, а также поле **Опрос** *по условию* в группе *Чтение.*

Итак, если в поле *Старт по условию* перетащить дискретную переменную из *дерева Объектов*, либо из *дерева Системы*, то в те интервалы времени, когда эта переменная находится в состоянии *Истина*, MasterSCADA будет получать значения переменных на заданных условиях (период и мертвая зоны) *подписки*.

У поля *Опрос по условию* другой алгоритм: по переднему фронту переключения заданной дискретной переменной в состояние Истина произойдет однократное принудительное чтение всех переменных ОРС-сервера. Рассмотрим пример показанный на рисунке *[Рисунок 1](#page-9-1)-4*.

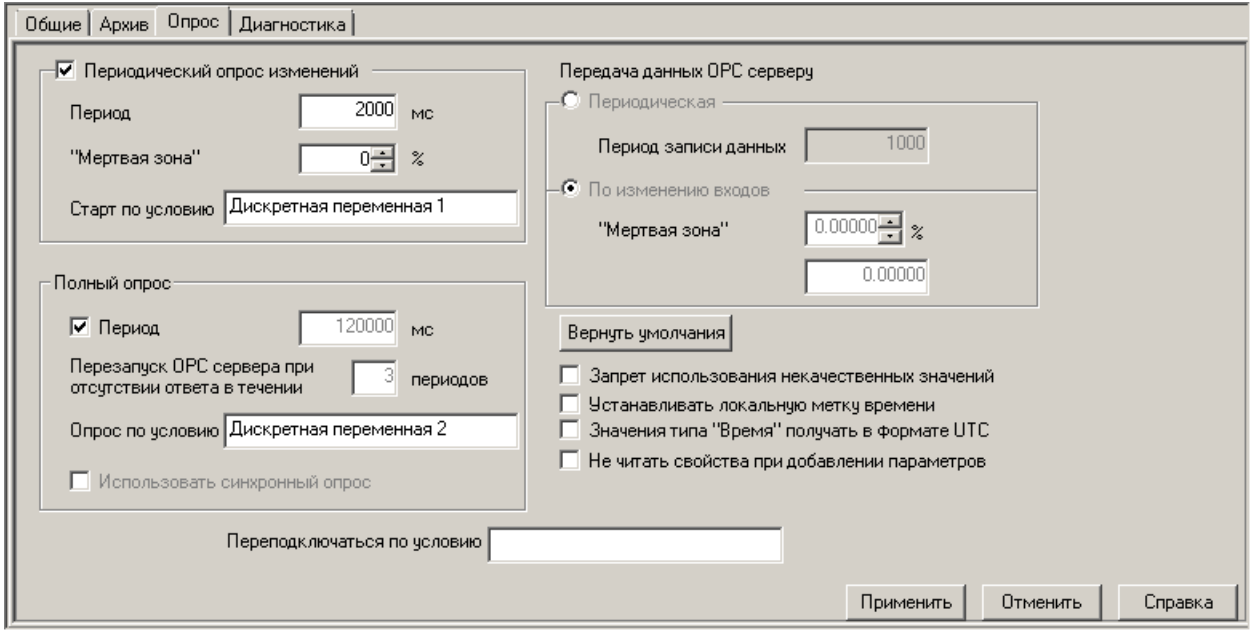

#### **Рисунок 1-4. Опрос ОРС-сервера по условию**

<span id="page-9-1"></span>MasterSCADA будет получать измененные значения переменных *ОРС-сервера* раз в две секунды, при условии, что *Команда «Дискретная переменная 1»* равна единице, а также все значения раз в две минуты и в те моменты, **Команда «Дискретная переменная 2»** меняет значения с Ложь на Истина*.*

## **1.1.3. Дополнительные настройки страницы свойств Опрос ОРС-сервера**

<span id="page-9-0"></span>Продолжим разбирать настройки, представленные на *странице свойств Опрос ОРСсервера.*

Посмотрим на блок флагов, расположенных справа страницы свойств.(*[Рисунок 1](#page-10-0)-5*).

- □ Запрет использования некачественных значений
- П Устанавливать локальную метку времени
- □ Значения типа "Время" получать в формате UTC
- <span id="page-10-0"></span>П Не читать свойства при добавлении параметров

**Рисунок 1-5. Дополнительные настройки при опросе ОРС-серверов.**

Как мы уже говорили, каждое значение *ОРС-переменной* состоит из трех полей: собственно само значение, *метка времени* (в зависимости от реализации сервера – обычно это момент чтения значения из контроллера, но встречается и прочитанная из контроллера метка времени) *и признак качества* (можно ли доверять этому значению). Иногда важнее знать, когда MasterSCADA получила это значение. В этом случае должен быть установлен флаг: *Использовать локальную метку времени*. Он позволяет заменить *метку времени,* присланную *ОРС-сервером*, на время, когда MasterSCADA получила это значение.

Флаг *Запрет использования некачественных значений* мы рекомендуем установить. Это поможет сделать программу более надежной. Если значение переменной придет с плохим признаком качества, то в *Расчетах* и в *ФБ* будет задействовано ранее полученное последнее достоверное значение. Признак качества связанных параметров при этом будет недостоверным.

Стоит уделить особое внимание работе с *ОРС-переменными* типа *Время*. Стандартом предполагается, что переменные этого типа передаются в локальном времени. Однако иногда *ОРС-сервера* передают данные в формате *UTC* (время по нулевому меридиану – по Гринвичу). Чтобы избежать разночтений *с ОРС-сервером* , в такой ситуации установите флаг *Значения типа «Время» получать в формате UTC*.

В последнее время технология ОРС получила широкое распространение и многие функции, которым раньше уделялось недостаточно внимания, сегодня активно используются. Так, например, у каждой *ОРС-переменной* может быть множество дополнительных полей значений, которые отображаются на странице *ОРС-переменной Свойства*. Если конфигурация *ОРС-сервера* состоит из множества параметров, каждый из которых обладает несколькими свойствами, то процесс чтения конфигурации сервера при их

добавлении в *дерево Системы* может занимать достаточно длительное время. Чтобы ускорить время работы с *ОРС-сервером* можно установить флаг: *Не читать свойства при добавлении параметров.* Если в процессе создания проекта потребуется просмотреть или задействовать дополнительную информацию по переменным, достаточно лишь перейти на *страницу свойств* нужной *ОРС-переменной*. В этом случае MasterSCADA обратится к *ОРСсерверу* и запросит всю информацию только только по выбранной переменной.

Бывают ситуации, когда разработчику нужно предусмотреть возможность перезагрузки процесса *ОРС-сервера*. Эта задача не такая простая, как может показаться на первый взгляд. Дело в том, что стандартом ОРС команда, вызывающая перезагрузку сервера, не предусмотрена. И этому есть объяснение: в один момент времени к одному экземпляру *ОРС-сервера* могут быть подключены сразу несколько клиентов. Команда на перезагрузку, посланная от одного из клиентов, может привести к нежелательным последствиям в работе других подключенных программ. Однако на *странице свойств Опрос ОРС-сервера* в MasterSCADA есть поле: *Переподключаться по условию.* Как в этом случае работает MasterSCADA? В данное поле можно поместить дискретную переменную. В момент переключения переменной из нуля в единицу MasterSCADA отключится от сервера. Если она будет единственным клиентом, то по стандарту ОРС сервер должен завершить свой процесс. После чего MasterSCADA запустит его вновь. Таким образом, произойдет перезагрузка ОРСсервера. К этому механизму часто прибегают в ситуациях, когда используется метод опроса: *Периодический опрос изменений* (*Подписка*) как альтернативу принудительному полному чтению в ситуации, когда мы долго не получали новых значений

#### **1.1.4. Оптимизация работы с ОРС-сервером**

<span id="page-11-0"></span>Выше мы познакомились с различными способами опроса ОРС-сервера и в рассмотренных примерах все переменные, добавленные в конфигурацию, опрашивались единообразно. Хотя достаточно часто различные группы переменных нужно опрашивать поразному: либо по очереди, либо с различными периодами. Особенно актуален такой подход,

когда опрос переменных происходит по медленному каналу связи, например*, ОРС-сервер* опрашивает по GSM-модему по очереди каждое устройство.

Для решения подобных задач на этапе создания конфигурации ОРС-сервера нужно разбить переменные на группы (если это не было сделано, то группы можно сделать и в самой MasterSCADA). К одной группе должны относиться те переменные, которые должны опрашиваться в один момент времени с одним и тем же периодом. После добавления конфигурации в проект MasterSCADA необходимо настроить страницу свойств Опрос для каждой группы переменных. Метод *Подписка* для индивидуальной настройки доступен без ограничений. Метод *Чтение* для отдельной группы ОРС-переменных можно задействовать по условию ( *[Рисунок 1](#page-12-1)-6*).

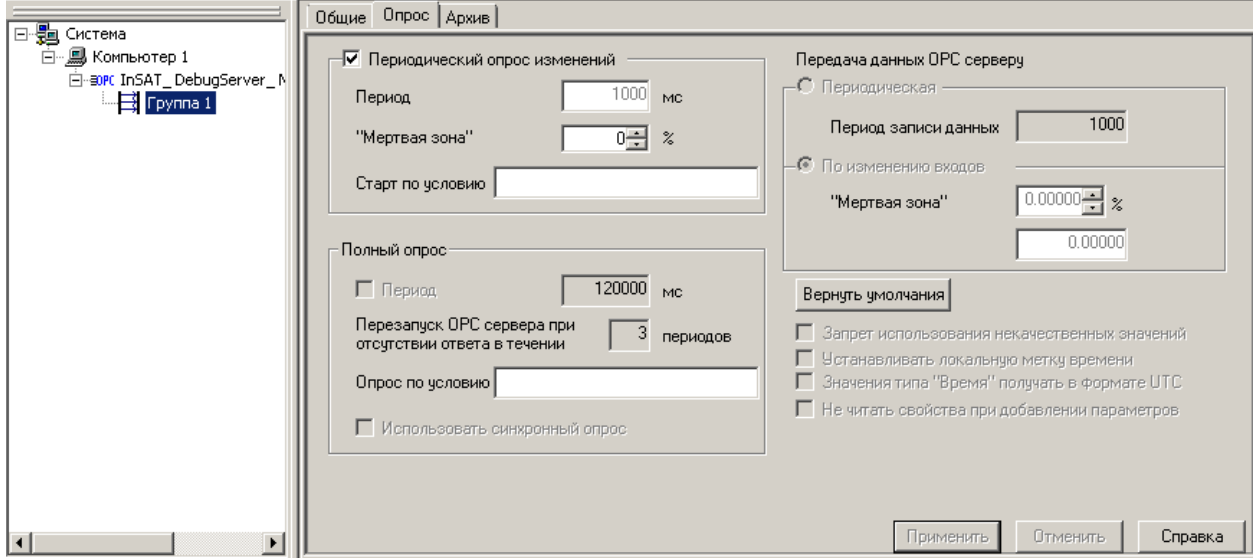

## <span id="page-12-1"></span>**Рисунок 1-6. Опрос группы ОРС-переменных**

## **1.1.5. Запись данных в ОРС-сервер**

<span id="page-12-0"></span>Настройка параметров записи данных в *ОРС-сервер* из MasterSCADA предельно проста. А в 99.9% случаев она не требуется вовсе, так как разумнее оставить настройки по умолчанию. На *странице свойств ОРС-сервера Опрос* в поле *Передача данных ОРС-серверу* выбираем способ передачи данных: по изменению или периодически. В первом случае данные в *ОРС-сервер* будут поступать только в том случае, если они изменились тем или иным способом в MasterSCADA. Во втором варианте независимо от изменений данные будут

поступать в *ОРС-сервер* с указанным в соответствующем поле периодом. Совершенно очевидно, что передача данных по изменению предпочтительный вариант, так как в противном случае возрастает нагрузка на ОРС-сервер, которую можно и нужно избежать.

#### **1.1.6. Динамические свойства ОРС-переменных**

<span id="page-13-0"></span>Как мы уже упомянули выше переменные OPC-сервера могут иметь свойства. Некоторые такие свойства могут изменяться в *режиме исполнения*. Чтобы получить к ним доступ, необходимо их вывести в <u>дерево Системы</u> в виде отдельных переменных.

Выберите переменную, свойство которой нужно контролировать или изменять в *RT*. На закладке *Свойства* (*[Рисунок 1](#page-13-1)-7*) выберите нужное свойство и нажмите кнопку *«Добавить как параметр»*.

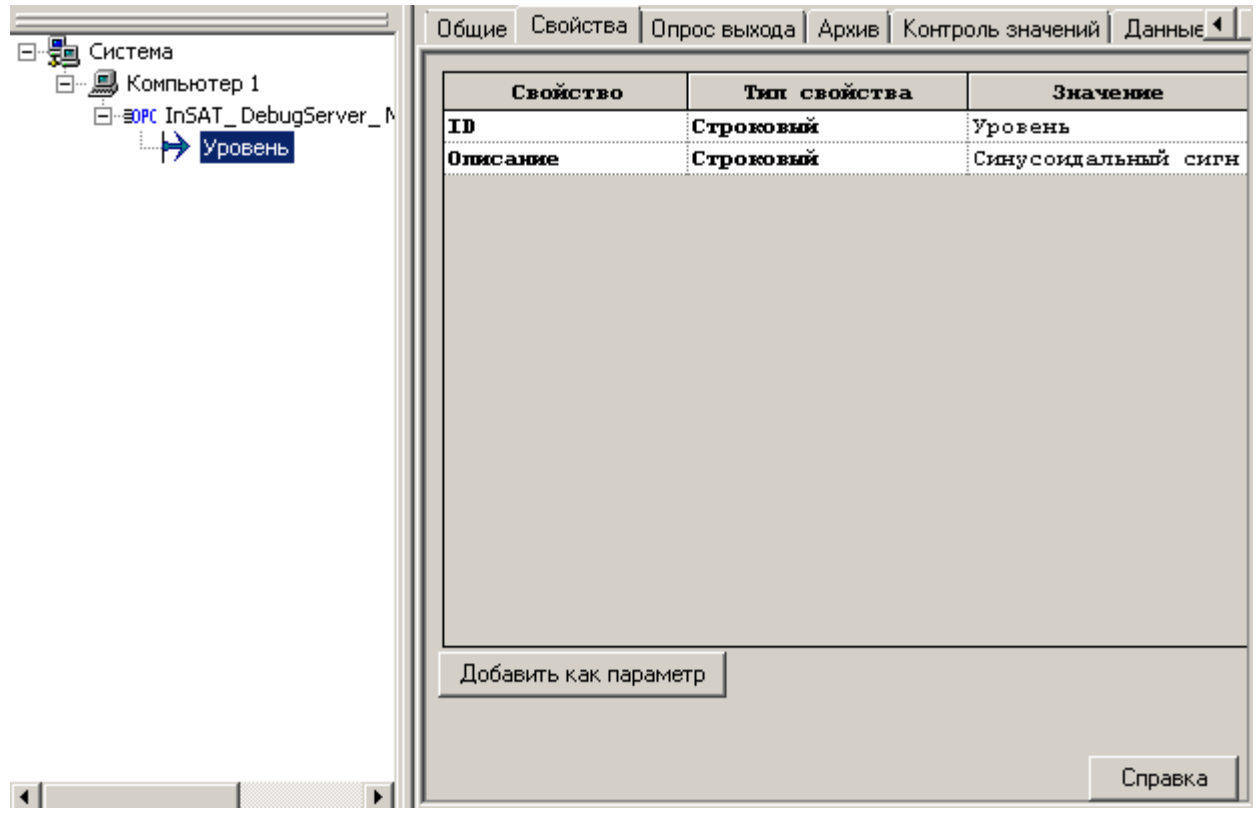

<span id="page-13-1"></span>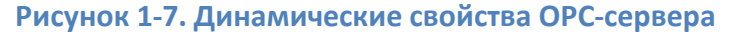

В дереве Системы появится дополнительная переменная, через которую можно получить доступ к указанному свойству. Помните, что это действие целесообразно только в том случае, если ОРС-сервер поддерживает работу с динамическими свойствами.

# **1.1.7. Работа с удаленными ОРС-серверами**

<span id="page-14-0"></span>ОРС-сервер считается удаленным, если он расположен на одном компьютере, а клиенты на другом. Данные от сервера клиентам передаются по локальной сети. Обратите внимание на *страницу свойств ОРС-сервера Общие ([Рисунок 1](#page-14-1)-8*). На ней вы можете настроить, к какому компьютеру сети MasterSCADA будет обращаться в поисках ОРС-сервера и его конфигурации в режиме разработки и в режиме исполнения.

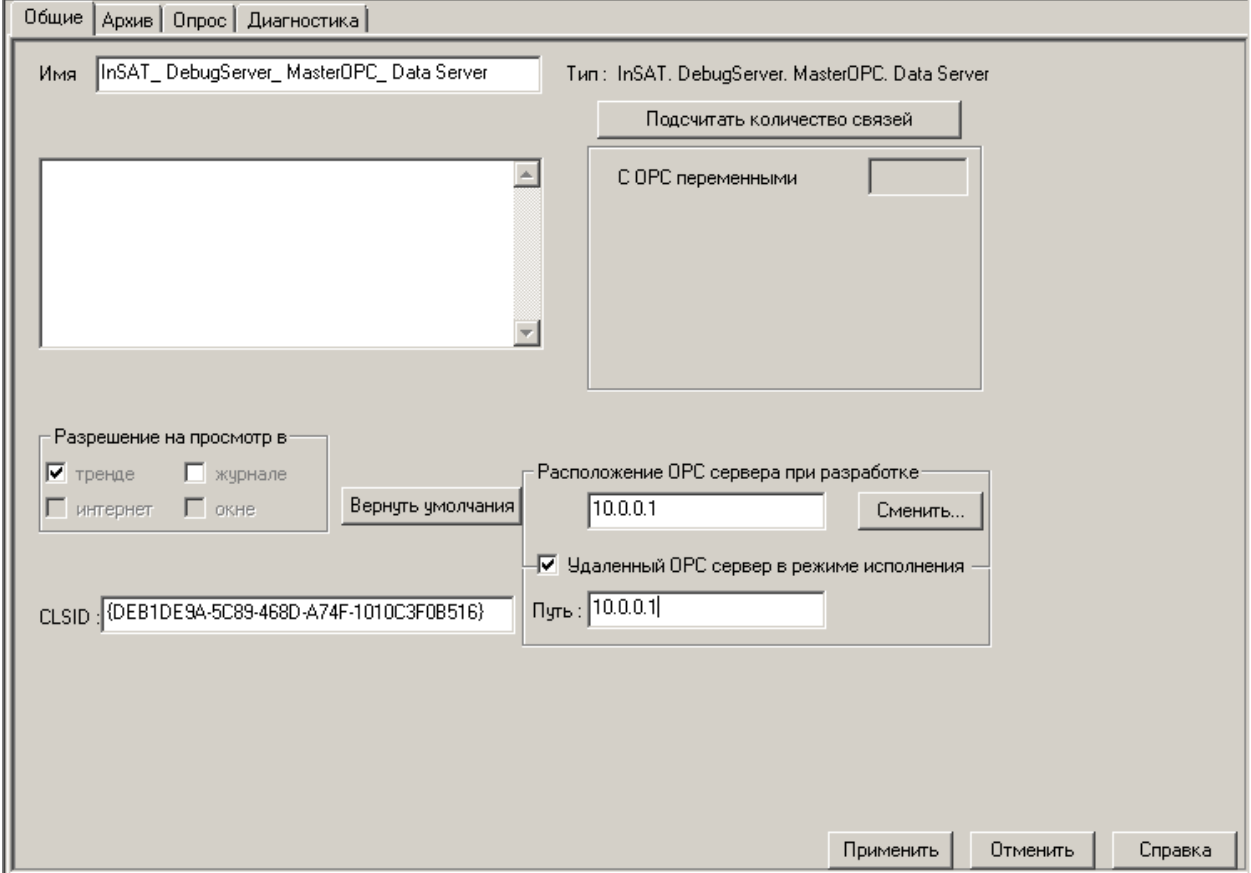

# **Рисунок 1-8. Настройка удаленного ОРС-сервера**

<span id="page-14-1"></span>Если необходимо добавить в проект *ОРС-сервер*, который расположен на другом компьютере, то необходимо ввести сетевое имя удаленного компьютера или его IP-адрес в

поле *Расположение ОРС-сервера при разработке*. Пустое поле означает, что в режиме разработки MasterSCADA будет искать *ОРС-сервер* на том же компьютере, на котором запускается и сам проект. Обратите внимание, что как сетевое имя, так и локальный адрес должны находиться в той же локальной сети. Технология OPC не позволяет обмениваться данными OPC-серверу с клиентом, расположенном в другой локальной сети, без применения дополнительных программных средств (VPN, OPC-HTTP мосты и др.).

Если *ОРС-сервер* в *режиме исполнения* будет также находиться на другом компьютере, то необходимо поставить флаг *Удаленный ОРС-сервер в режиме исполнения*, в появившемся поле также прописать либо имя, либо IP-адрес компьютера. Заметим, что положение *ОРС-сервера* при разработке и в режиме исполнения могут отличаться друг от друга.

На данные настройки стоит обратить внимание, когда проект переносится из одной сети в другую, например, из офиса разработчика к конечному пользователю.

Подведем итог: для того, чтобы работать с удаленным *ОРС-сервером* , необходимо:

- Установить *ОРС-сервер* на удаленный компьютер.
- Создать его конфигурацию.
- Установить конфигурацию по умолчанию
- Настроить *страницу свойств ОРС-сервера Общие* в проекте MasterSCADA

Однако этих действий может быть недостаточно для обеспечения работы. В некоторых случаях требуется настройка службы DCOM Windows. DCOM позволяет COMкомпонентам (которыми являются MasterSCADA и ОРС-сервер) взаимодействовать друг с другом, когда они находятся на разных компьютерах. В зависимости от операционной системы настройки будут разными. Не всегда их легко сделать, так как приходится устанавливать ряд взаимосвязанных настроек. Подробные инструкции для каждой версии Windows вы можете найти как в справочной системе MasterSCADA, так и на официальном сайте OPC Foundation ([http://www.opcfoundation.org/\)](http://www.opcfoundation.org/). Для «чистых» (свежеустановленных) операционных систем следование инструкциям практически всегда приводит к успешному

результату. Если же настройки авторизации и безопасности, связанные с DCOM, уже правились на компьютере для других целей или программ, то задача усложнится. Если результат с первого раза достигнут не будет, рекомендуем обратиться к профессиональному системному администратору Windows.

Некоторые *ОРС-серверы* могут быть запущены не как приложение, а как сервис. Это упрощает запуск OPC-сервера на безмониторном компьютере (сервере) и в большинстве случаев позволяет избежать настроек DCOM. Если вы планируете использовать удаленный *ОРС-сервер* , то узнайте, может ли он работать, как сервис, и при положительном ответе предпочтите этот вариант.

#### **1.1.8. Работа над ошибками**

<span id="page-16-0"></span>Диагностика работоспособности пары MasterSCADA и ОРС-сервера обязательная часть пусконаладочных работ. В случае возникновения неисправности инженер зачастую теряется в вопросе, кому стоит предъявить претензии: разработчикам SCADA-пакета, либо ОРСсервера. Рассмотрим основные неисправности и способы их устранения.

#### *1. MasterSCADA не видит локально установленный ОРС-сервер.*

С такой проблемой разработчик может столкнуться как в режиме разработки, так и в режиме исполнения. При создании проекта в момент добавления *ОРС-сервера* в *дерево Системы* мы можем заметить эту неисправность, если в окне поиска серверов не отображается искомый сервер. В режиме исполнения MasterSCADA диагностирует отсутствие подключения и выдает соответствующее сообщение, также над элементом в дереве проекта (если оно открыто) загорается красная звездочка.

Первое, что нужно проверить в данной ситуации, корректно ли установлен ОРСсервер. Возможно, вместо того, чтобы выяснять подробности установки, быстрее будет переустановить ОРС-сервер. Как правило, проблема после этого устраняется. Что же делать, если по-прежнему нельзя установить связь? Можно попробовать проверить работу данного сервера с другим ОРС-клиентом. На просторах интернета представлено множество бесплатных программ. Если проблема подтверждается и на другом клиенте, то смело обращайтесь с претензией к разработчику ОРС-сервера с подробным описанием ситуации.

Если же только MasterSCADA не хочет общаться с ОРС-сервером, то в этом случае помимо стандартного отчета об ошибках в службу технической компании **ИнСАТ** необходимо выслать дистрибутив сервера, связь с которым невозможна. Чаще всего это связано с теми или иными недоработками в поддержке стандарта OPC производителями сервера.

#### *2. MasterSCADA не видит удаленный ОРС-сервер.*

Проблема тоже может быть из-за некорректной установки, способ решения вы уже знаете. Также проверьте настройки на *странице свойств ОРС-сервера Общие*. Правильно ли настроены поля, отвечающие за работу с удаленными *ОРС-серверами*? Однако чаще эта неисправность возникает из-за настроек Windows. Проверьте настройки DCOM на обоих компьютерах: где установлен *ОРС-сервер*, и где размещается MasterSCADA. Скриншоты, сделанные во время настройки DCOM, помогут наладить конструктивный диалог с сотрудниками технической поддержки, не забудьте приложить их к письму с отчетом об ошибках MasterSCADA

## *3. MasterSCADA «подвисает» при добавлении переменных.*

Выше в разделе «Дополнительные настройки страницы свойств Опрос ОРС-сервера» мы говорили о подобном эффекте. Он возникает, если не установлен флаг: *Не читать свойства при добавлении параметров*.

#### *4. MasterSCADA не видит конфигурацию ОРС-сервера.*

 $\overline{\phantom{a}}$ 

Ситуация может возникнуть и при создании проекта и при его отладке. В режиме разработки мы увидим пустое окно добавления ОРС-переменных<sup>[1](#page-17-0)</sup> ([Рисунок 1](#page-18-0)-9).

<span id="page-17-0"></span> $1$  Если в данном диалоговом окне над ОРС-сервером загорается красная звездочка, то это значит, MasterSCADA не может подключиться к ОРС-серверу, смотрите способы решения в описании предыдущей неисправности

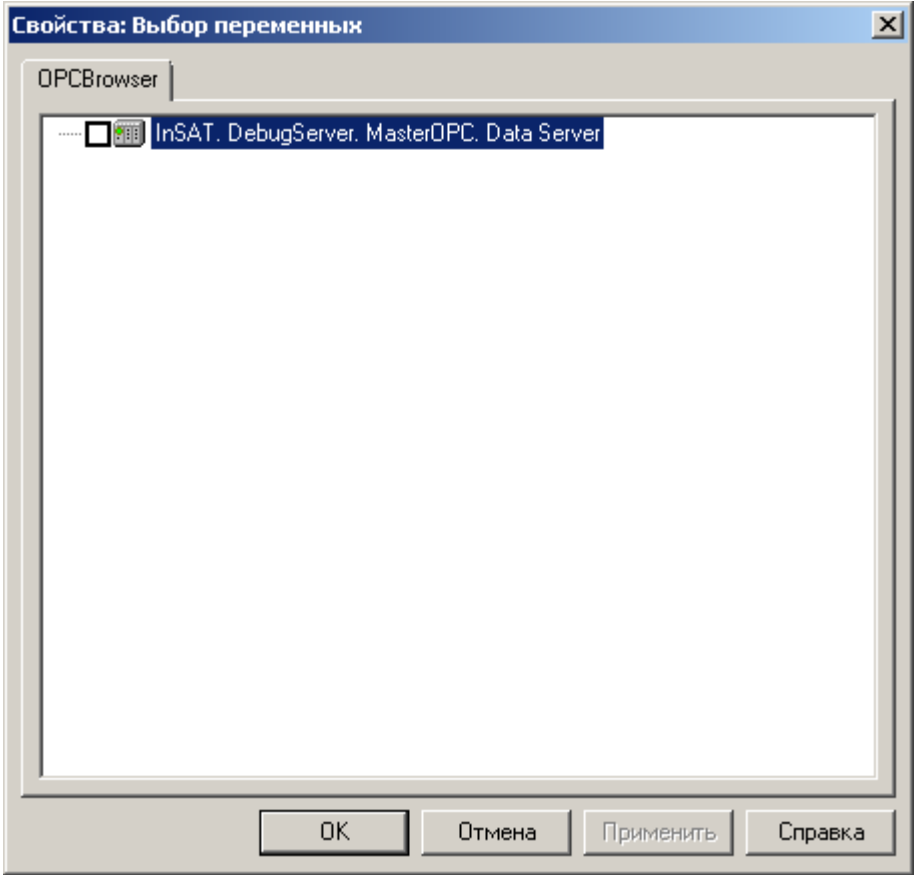

# **Рисунок 1-9. Диагностика ошибки конфигурации ОРС-сервера в режиме разработки**

<span id="page-18-0"></span>В режиме исполнения при наличии связи с ОРС-сервером все переменные не будут опрашиваться. *Страница свойств Данные выхода* каждой из них будет иметь вид, как показано на [Рисунок 1](#page-19-0)-10.

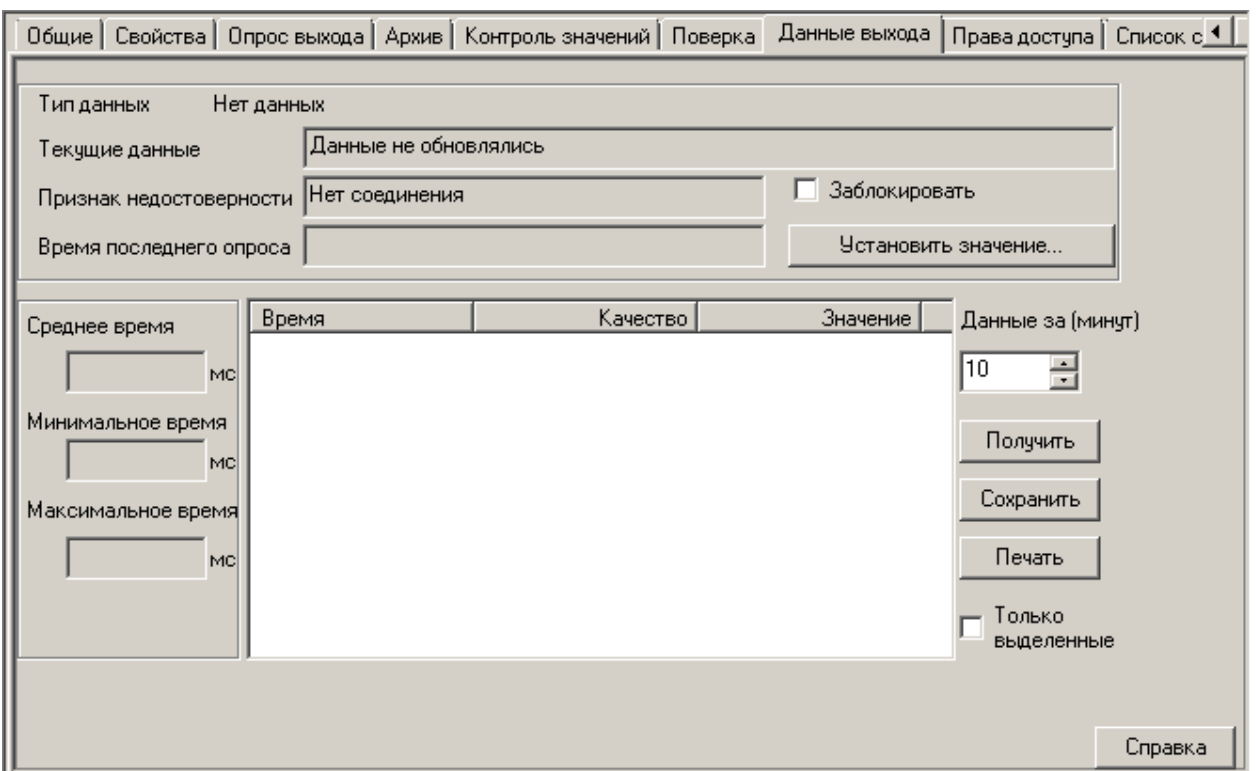

<span id="page-19-0"></span>**Рисунок 1-10. Диагностика ошибки конфигурации ОРС-сервера в режиме исполнения**

Проблема может возникнуть из-за того, что конфигурация не сформирована, либо для нужной конфигурации в OPC-сервере не установлен флаг: *Установить по умолчанию*. Наиболее часто с такой проблемой сталкиваются при переносе проекта с одного компьютера на другой. Подробно об алгоритме перехода с одного компьютера на другой мы рассказывали во втором томе в главе *«Финальная проверка проекта»*, в разделе *«Перенос проекта с одного компьютера на другой»***.** Если с проблемой не получается справиться самостоятельно, не откладывайте обращение в службу технической поддержки. По возможности, кроме стандартного отчета об ошибках MasterSCADA высылайте конфигурацию и сам ОРС-сервер. Так анамнез неисправности будет полным, что, конечно же, поможет решить проблемы в кратчайшие сроки.

*5. Значения всех переменных в режиме исполнения не обновляются.* 

Для диагностики нужно проверить наличие связи с ОРС-сервером (красная звездочка над элементом в *дереве Системы* отсутствует). Далее изучаем признаки качества на *страницах свойств Данные выхода*. Если у всех переменных признак качества *«Нет соединения»,* вероятно, проблема в том, что MasterSCADA не видит конфигурацию (см. предыдущий пункт). Если же установлен какой-то другой недостоверный признак качества, то это значит, что ОРС-сервер не может причинам опросить переменные по иным причинам. Возможно, проблема в настройках *ОРС-сервера*, например, неверно настроен канал связи, и переменные не обновляются и в сервере тоже. Прежде всего, с этой проблемой нужно обратиться к разработчику *ОРС-сервера*.

Возможно также, выбранный вами метод опроса может быть не реализован в текущей версии сервера. Выход из этой ситуации прост, либо изменить метод опроса, либо требовать от разработчика сервера полное соответствие стандарту ОРС. Отчет об ошибках MasterSCADA поможет нам однозначно определить причину некорректной работы.

#### *6. Часть переменных конфигурации не опрашивается.*

В этом случае, скорее всего, проблема во взаимодействии ОРС-сервера с прибором. Проверьте настройки программы ОРС-сервера. При необходимости обратитесь к его разработчику.

#### *7. Период опроса не соответствует заданному в настройках.*

В основном такое поведение присуще проектам, в которых период опроса задан неверно, например, заведомо меньше физически реализуемого. Пересмотрите настройки на *странице свойств Опрос ОРС-сервера*.

Конечно, это не полный список проблем, с которыми можно столкнуться, настраивая работу ОРС-сервера с MasterSCADA. В любом случае, если самостоятельно не получается добиться оптимальной работы, то необходимо обратиться в службу технической поддержки. Каждое обращение должно сопровождаться отчетом об ошибках. Если вы работаете с ОРС-серверами производства компании ИнСАТ, то вместе с отчетом об ошибках MasterSCADA желательно выслать файлы с расширением LOG из папки установки ОРС-сервера, которая по умолчанию располагается в директории \Program Files\InSAT.

## **1.1.9. Запросы MasterSCADA к ОРС-серверу**

<span id="page-21-0"></span>Информация, представленная в этом разделе, большинству разработчиков проектов MasterSCADA будет не интересна, однако производители ОРС-серверов, несомненно, ее оценят. Им будет интересно узнать, какие запросы MasterSCADA отсылает ОРС-серверу. Рассмотрим три наиболее распространенных варианта.

Помним, что каждому *ОРС-серверу* в *дереве Системы* выделяется отдельный поток выполнения.

*Периодический опрос изменений* (метод *Подписка*) - при запуске режима исполнения MasterSCADA вызывает функцию *IOPCAsyncIO2::Refresh2*. ОРС-переменные, которые необходимо опрашивать, добавляются потоком в активную группу. После чего MasterSCADA ожидает вызовов через интерфейс обратного вызова *IOPCDataCallback::OnDataChange*.

*Асинхронный полный опрос* (метод *Чтение*) - периодически поток запрашивает данные по всем группам и асинхронно получает ответы, в данном случае MasterSCADA регулярно вызывает метод **IOPCAsyncIO2::Read**.

*Синхронный полный опрос* – этот метод используется, как правило, в устаревших ОРСсерверах, поток запрашивает данные по каждой группе по очереди. В данном случае, вызывается метод *IOPCSyncIO::Read*.

Для записи в ОРС-сервер используется метод *IOPCAsyncIO2::Write* в случае асинхронного опроса и *IOPCSyncIO::Write* в случае синхронного.

#### <span id="page-21-1"></span>**1.2. Получение архивов из внешних источников через OPC HDA серверы**

В первом томе книги «*Основы проектирования»* в главе *«Работа с ОРС-серверами»* мы упоминали и о стандарте *OPC HDA*, и о самих серверах данного типа. Напомним, что стандарт *OPC HDA* описывает программные интерфейсы для передачи архивных данных. *OPС-сервер* в зависимости от его реализации разработчиками может одновременно поддерживать передачу архивных и мгновенных значений (стандарт DA), а может работать только в одном из этих стандартов. Получение архивов все более востребовано при опросе счетчиков коммерческого учета ресурсов, приборов-регистраторов технологических процессов. Также

все чаще функции протоколирования переключений исполнительных механизмов, событий на объекте, регистрации быстротекущих процессов возлагают на обычные программируемые контроллеры, возможности которых в последнее время существенно возросли. Кроме того, стандарт *OPC HDA* – основа межпрограммной передачи архивов на компьютере. Актуальность стандарта вызвана еще и тем, что фактически *ни один* из широко распространенных протоколов передачи данных не предлагает универсального способа передачи архивов. Это относится и к Modbus. Очень часто разработчики приборов и контроллеров утверждают, что их оборудование поддерживает передачу архивов по Modbus. Однако, в реальности это означает лишь то, что Modbus используется в качестве транспорта для такой передачи, а запрашивать нужные архивы и распаковывать полученные данные может только специально разработанное для данного оборудования ПО, либо задача программирования такой дополнительной обработки возлагается на самого пользователя. Именно поэтому можно утверждать, что на сегодня только *OPC HDA* является *единственным* стандартным способом передачи архивов.

В этой главе мы внимательнее рассмотрим настройки проекта MasterSCADA и особенности его работы, связанные с использованием *OPC HDA серверов* . Постараемся ответить на все вопросы, касающиеся заданной темы.

#### **1.2.1. Конфигурирование ОРС HDA сервера**

 $\overline{a}$ 

<span id="page-22-0"></span>Как вы уже знаете, перед тем как добавлять в проект MasterSCADA ОРС-сервер его нужно сконфигурировать. Каждый производитель в сопроводительной документации расскажет вам, как это сделать. Несмотря на то, что многие *ОРС-серверы* в одной оболочке включают поддержку и DA, и HDA, но, как правило, в настройках все же разделяют *ОРС DA* и *OPC HDA переменные*. Убедитесь, что ваша конфигурация содержит именно *HDA переменные*. После окончания работы с конфигурацией ОРС-сервера не забудьте установить флаг*: Использовать конфигурацию по умолчанию*[2](#page-22-1) , эта настройка необходима как для *HDA серверов*, как и для *DA*.

Закройте *ОРС-сервер* , для дальнейшей работы он нам не понадобится.

<span id="page-22-1"></span> $2$  Об этой настройке мы рассказывали во втором томе в пункте 4.2 Формирование конфигурации ОРСсервера.

#### **1.2.2. Добавление ОРС HDA сервера в проект MasterSCADA**

<span id="page-23-0"></span>Добавить *ОРС HDA сервер* в *дерево Системы* так же легко, как *и ОРС DA*. Если вы только начинаете работать с тем или иным сервером, то сначала необходимо найти его на локальном или удаленном компьютере. А затем появится возможность добавить элемент в проект MasterSCADA. К этому результату приведет последовательное выполнение пунктов *контекстного меню Компьютера Поиск ОРС HDA серверов*… и **Вставить HDA ОРС** *сервер*. (*[Рисунок 1.2](#page-23-1)-1*)

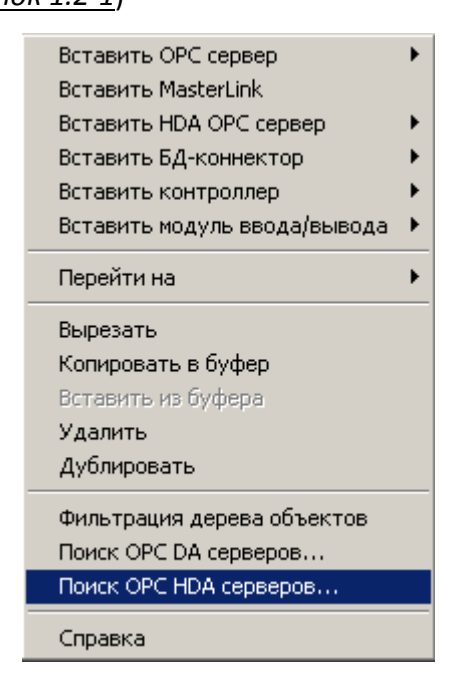

<span id="page-23-1"></span>**Рисунок 1.2-1. Контекстное меню Компьютера**

Вставить в проект элементы можно и через *главное меню* программы.

Основные настройки *OPC HDA сервера* выполняются на соответствующей странице свойств (*[Рисунок 1.2](#page-24-0)-2)*.

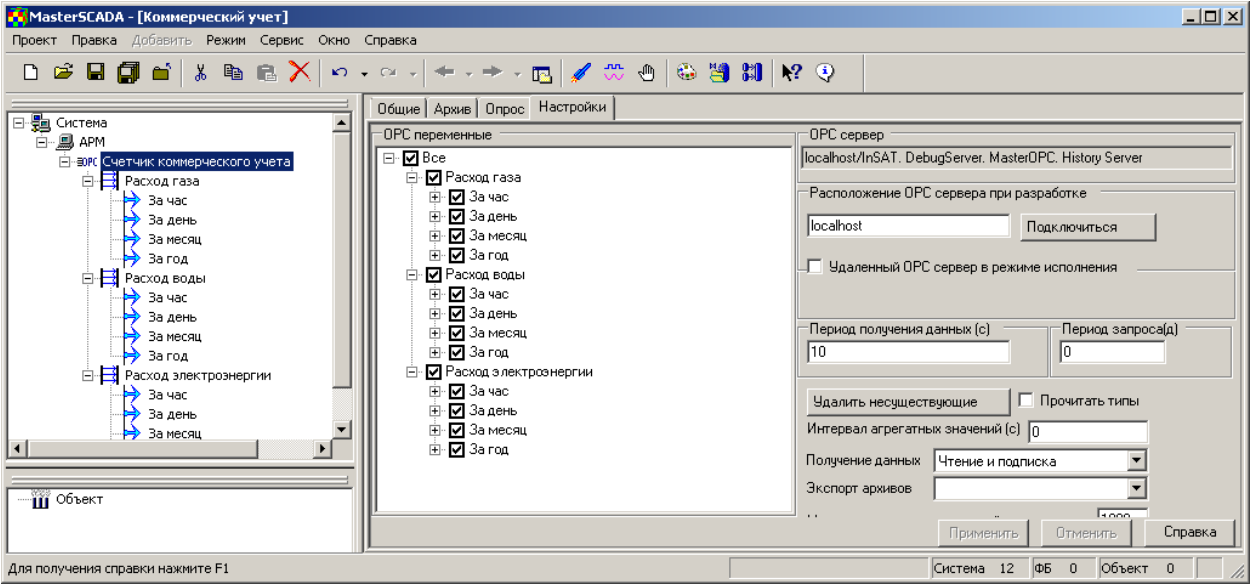

**Рисунок 1.2-2. Страница свойств Настройки OPC HDA сервера.**

<span id="page-24-0"></span>Если вы планируете использовать удаленный ОРС-сервер, то не забудьте настроить службу *DCOM Windows* на обоих компьютерах. После чего в MasterSCADA на *странице свойств ОРС-сервера Настройки* необходимо задать настройки удаленной работы. Если в окне поиска *ОРС HDA серверов* вы выберете *ОРС-сервер*, находящийся на другом компьютере, то поле *Расположение ОРС-сервера при разработке* заполнится автоматически. Если в процессе работы над проектом *ОРС-сервер* сменит свое местоположение, то IP-адрес (либо сетевое имя) можно ввести вручную. В случае некорректных настроек после нажатия на кнопку: *Подключиться* MasterSCADA выдаст сообщение (*[Рисунок 1.2](#page-25-1)-3*).

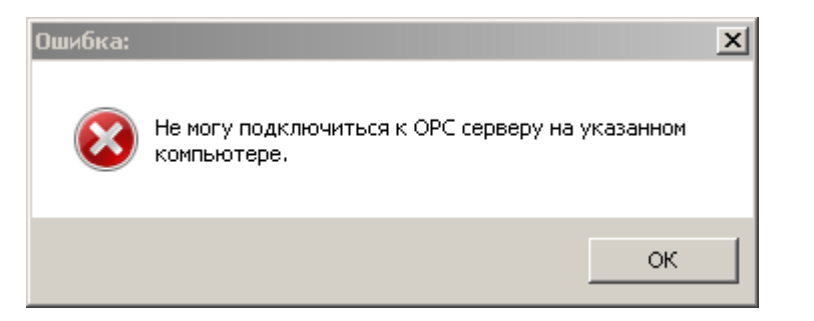

<span id="page-25-1"></span>**Рисунок 1.2-3. Ошибка подключения к удаленному OPC-серверу в режиме** 

#### **разработки**

Чтобы указать IP-адрес или сетевое имя компьютера, на котором будет запускаться ОРС-сервер в *режиме исполнения*, установите флаг *Удаленный ОРС-сервер в режиме исполнения*, после чего появится поле для дополнительной настройки. Введите в него нужную информацию (*[Рисунок 1.2](#page-25-2)-4*). Расположение *ОРС-сервера* в режиме исполнения и в режиме разработки могут различаться.

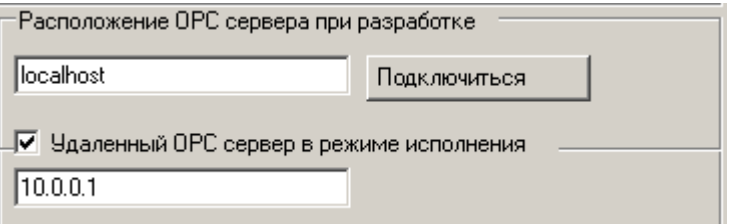

## <span id="page-25-2"></span>**Рисунок 1.2-4. Расположение ОРС HDA сервера**

#### **1.2.3. Работа с конфигурацией**

<span id="page-25-0"></span>На *странице свойств Настройки* сервера отображаются все *OPC HDA переменные* конфигурации *ОРС-сервера*. Выберите нужные для работы элементы и нажмите кнопку: *Применить*. Они добавятся в *дерево Системы*. Обратите внимание на вид конфигурации на *странице свойств Настройки –* на переменные *ОРС-сервера* могут представлять из себя структуры, показанные в дереве в виде групп переменных (в зависимости от возможностей *ОРС-сервера*, *[Рисунок 1.2](#page-26-0)-5*).

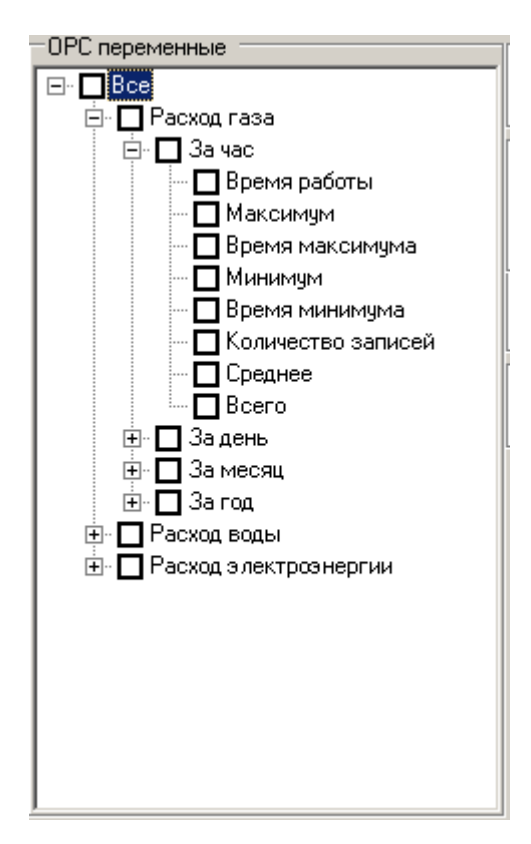

#### **Рисунок 1.2-5. Агрегатные значения переменной**

<span id="page-26-0"></span>Откуда берется эта группа, как настраивается количество дочерних элементов? Прежде чем отвечать на эти вопросы разберем понятие *Агрегатное значение переменной*. Оно описывает значение, которое получается в результате обработки всех мгновенных значений переменной за какой-либо промежуток времени, например, среднее или интегральное значение за период. Как правило, агрегатные значения для той или иной переменной рассчитываются непосредственно в источнике данных, например, приборе коммерческого либо технического учета. В их имени обычно уже отображается суть, например, «*Расход газа за час»*, «*Расход воды за месяц»* и т.п. Большинство приборов и серверов представляет такие значения в виде отдельных переменных, но есть *ОРС-серверы*, которые показывают их в виде полей структуры основной переменной. Например, переменная *«Расход газа»* может быть структурой с полями: *«Мгновенный расход»*, *«Средний расход»*, *«Суммарный расход»* и т.п. Эти агрегатные значения могут вычисляться, как в самом приборе, так и в *OPC-сервере*. Стандартом описаны 24 типа рассчитанных агрегатных

значений, однако, в зависимости от возможностей ОРС-сервера применяется гораздо меньшее число вариантов.

MasterSCADA представляет *HDA-переменную* с агрегатными состояниями в проекте в виде группы простых переменных. Так, если мы установим флаг напротив имени переменной конфигурации и напротив какого-либо агрегатного значения, то мы получим в *дереве Системы* группу из двух переменных. Обратите внимание, что интервал, на котором рассчитывается агрегатное значение, указывается непосредственно в MasterSCADA. То есть, например, поле «Минимальный расход» может быть, как минимальным мгновенным расходом за час, так и за сутки, в зависимости от настроек. Необходимый промежуток времени указывается в поле *Интервал агрегатных значений.* Например, если мы установим 3600, то узнаем минимальное значение за час (*[Рисунок 1.2](#page-27-0)-6*).

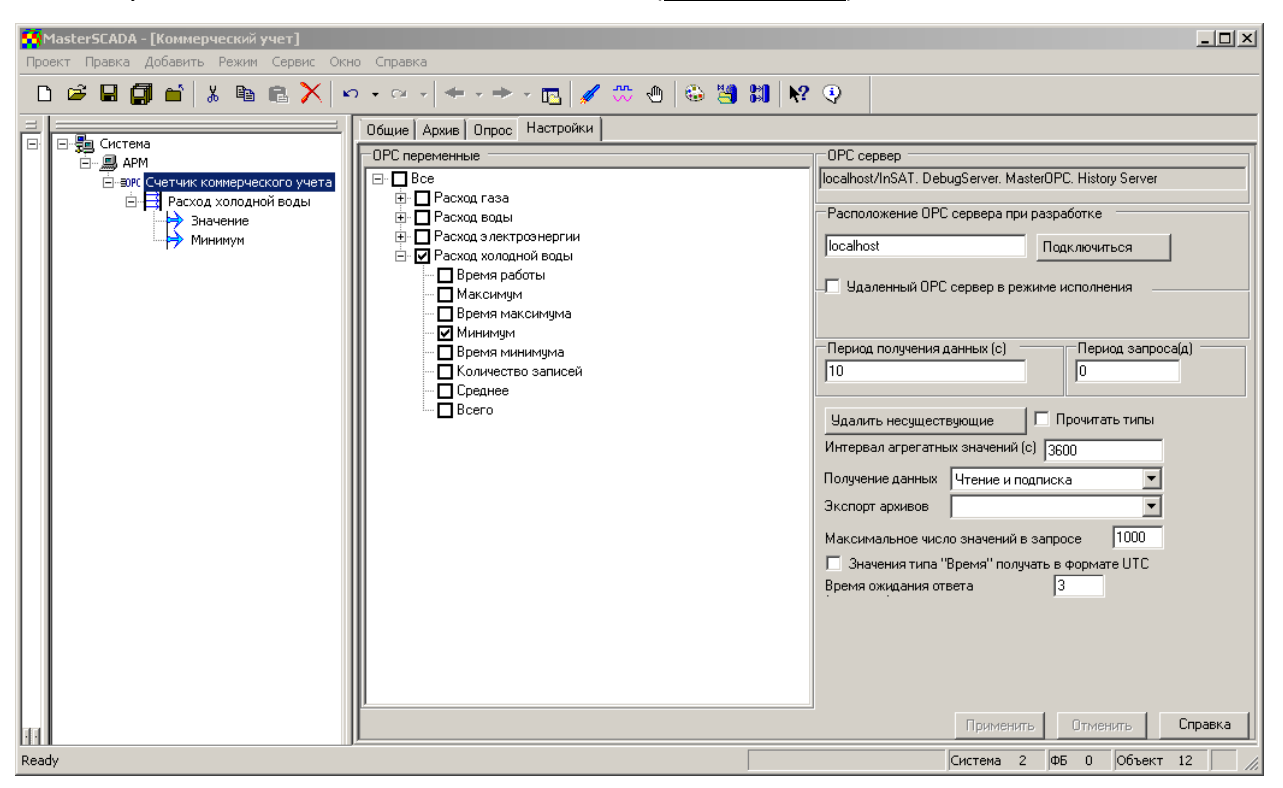

#### **Рисунок 1.2-6. Работа с агрегатными значениями**

<span id="page-27-0"></span>Сервер выдает для каждой переменной полный список типов агрегатов, которые он поддерживает, независимо от того поддерживаются они для каждой конкретной

переменной или нет. Если вы задействовали агрегатное значение, но данные по нему не поступают, посмотрите документацию на *OPC-сервер* или проконсультируйтесь у разработчика *OPC-сервера*, он укажет, является ли такое поведение ошибочным или нет.

Итак, *Дерево Системы* для работы с *ОРС HDA сервером* сформировано.

## **1.2.4. Методы опроса**

Для опроса *ОРС HDA серверов*, как и для *DA*, существует два метода – *Чтение* и *Подписка*. Эти понятия уже знакомы читателю. Выбирать стоит тот метод опроса, который для конкретного экземпляра сервера будет работать стабильнее. Выпадающий список *Получение данных* определит, какой из методов будет использоваться. Разберем каждый из трех представленных случаев подробнее.

*Подписка* – при старте режима исполнения MasterSCADA делает запрос к ОРС-серверу и подписывается на получение только тех значений переменных, которые изменились, с периодом не чаще, чем задано в поле: *Период получения данных*.

*Чтение* – каждый такт MasterSCADA будет обращаться к ОРС-серверу с запросами на получение всех данных конфигурации (по каждой переменной проходит отдельный запрос). Тактом, в данном случае, будет считаться период, заданный на *странице свойств Опрос*. Данный метод рекомендуется использовать *только* в том случае, если метод *Подписка* в *ОРСсервере* не реализован, т.к. он излишне нагружает систему, что может сказаться на быстродействии проекта.

*Чтение и подписка* – особенность работы данного метода заключается в том, что MasterSCADA последовательно запускает методы опроса: сначала, для того чтобы получить данные, накопившиеся в приборе за промежуток времени с момента последнего выключения проекта по текущее время используется метод *Чтение*, а затем, для получения каждых новых данных используется метод *Подписка.* Нужно сказать этот способ получения данных лидирует. Пользователь, скорее всего, не заметит разницы между методами *Чтение и подписка* и просто *Подписка*, однако с точки зрения программы этот метод предпочтительнее. Ресурсы системы компьютера будут использоваться оптимально.

При работе с *OPC HDA серверами* MasterSCADA контролирует работу *OPC-сервера*. Устанавливается период контроля, который рассчитывается как произведение настроек, заданных в полях *Период получения данных* и *Время ожидания ответа*. Поведение *ОРСсервера* при *Подписке* будет отличаться от *Чтения***.**

Метод *Подписка* - если за заданное время не было ни одного обновления (сервер должен вызывать метод, даже если нет новых данных), то старая подписка на переменную отменяется, и MasterSCADA подписывается на нее заново.

Метод *Чтение* - MasterSCADA посылает новый запрос на чтение переменной, если по предыдущему не было ответа в течение указанного времени.

. Для полной картины разберем особенности получения данных, которые накапливаются в приборе, когда проект MasterSCADA выключен. Следует разделить две ситуации.

- Ситуация 1. Проект MasterSCADA запускается впервые, следовательно, не содержит накопленных архивов по переменным. В данном случае по умолчанию MasterSCADA запросит все архивы, которые хранятся в приборе. В указанной ситуации часто бывает, что прибор содержит архивы, накопленные во время пуско-наладочных работ до момента пуска в эксплуатацию. Их нужно исключить из учета. Чтобы выбрать только актуальные данные, необходимо установить значение в поле *Период запроса (д)* на странице свойств *Настройки.* Тогда MasterSCADA запросит только архивы за указанное число последних дней.
- Ситуация 2. Проект MasterSCADA уже имеет накопленные архивы по *OPC HDA переменным* . MasterSCADA запросит все данные из пробора с момента последней записи в архив по текущее время. Настройки Период запроса (д) использоваться не будет.

#### <span id="page-29-0"></span>**1.2.5. Оптимизация работы ОРС HDA сервера**

Продолжаем изучать *страницу свойств Настройки*.

*OPC HDA серверы* работают с архивными данными, а значит в каждом ответе MasterSCADA, независимо от выбранного метода опроса, может быть не одно измеренное значение по каждой переменной, а несколько за последовательные моменты времени в соответствии с интервалом формирования архива. Настройка *Максимальное число значений в запросе* лимитирует количество пересылаемых значений по каждой переменной за одну посылку. Ограничивать это значение следует в двух основных случаях.

Во-первых, когда планируется редко подключать MasterSCADA для получения архивных данных. Нередки ситуации, когда счетчик работает автономно, накапливает значения, а, например, раз в месяц приезжает обслуживающий персонал с ноутбуком, подключается к устройству, или группе устройств, и считывает архивы в MasterSCADA. Чтобы упростить работу процессора и избежать переполнения оперативной памяти, уменьшите значение в рассматриваемом поле.

Во-вторых, если переменные поступают с разной скоростью. Одна переменная конфигурации изменяется каждые 10 минут, а другая раз в сутки, когда считываются данные из прибора, у персонала могут возникать неудобства из-за того, что архив заполняется неравномерно, по одной переменной уже получены данные за несколько суток, а по другой только за пару часов. Анализировать полученные данные при этом неудобно. Если установить ограничение на максимальное количество запрашиваемых данных, то эти особенности можно сделать менее заметными.

## **1.2.6. Сквозной канал передачи данных из OPC HDA в SQL сервер**

<span id="page-30-0"></span>Очень часто архивные данные, которые поступают в MasterSCADA, в самой SCADAсистеме не обрабатываются. Задача SCADA-пакета заключается в том, чтобы получить данные от *ОРС-сервера* и направить их в базу данных. При помощи MasterSCADA эта задача решается в считанные секунды. Давайте рассмотрим последовательность настроек проекта MasterSCADA для решения этой задачи.

1. Добавьте в элемент *Компьютер* при помощи контекстного меню *БД коннектор*. Тип коннектора выбираем в зависимости от используемой БД.

- 2. Настройте *страницу свойств БД-коннектора Параметры*. В зависимости от типа базы данных вид страницы свойств может различаться. Воспользуйтесь справочной системой MasterSCADA, если возникнут вопросы по настройке.
- 3. На странице свойств *БД-коннектора Использование* установите флаг: *Использовать для экспорта архивов* (*[Рисунок 1.2](#page-31-0)-7*)*.*

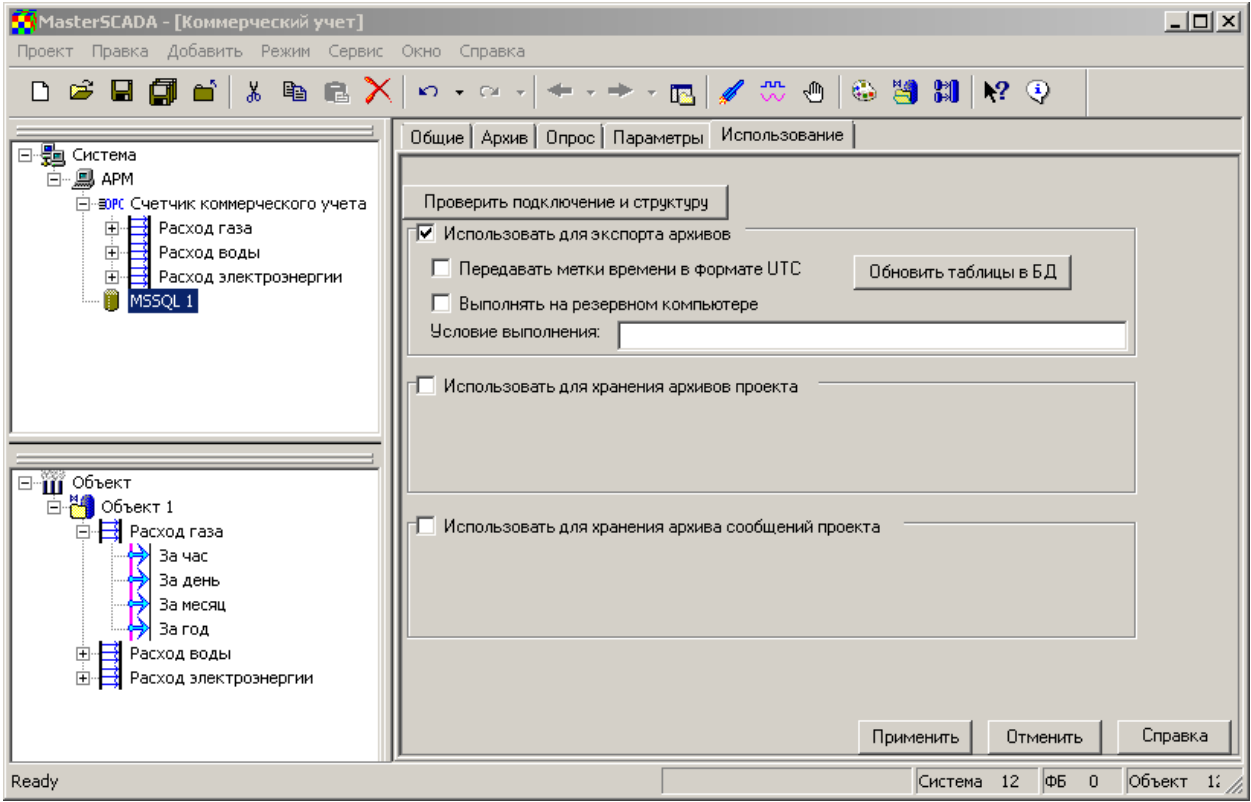

#### <span id="page-31-0"></span>**Рисунок 1.2-7. Использование базы данных**

4. На *странице свойств ОРС HDA сервера Настройка* в выпадающем списке *Экспорт* 

*архивов* выберите нужный вам элемент (*[Рисунок 1.2](#page-31-1)-8*).

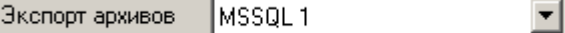

<span id="page-31-1"></span>**Рисунок 1.2-8. Страница свойств Настройка. Выбор БД-коонектора**

Этих действий будет достаточно для организации передачи данных в выбранную вами

базу данных. Она будет осуществляться автоматически по изменению данных с периодом,

заданным на *странице свойств Опрос БД-коннектора*.

Базы данных можно использовать не только для экспорта данных, поступающих от *OPC HDA сервер* а, подробнее мы рассмотрим механизмы взаимодействия в главе посвященной архивированию и работе с базами данных.

#### **1.2.7. Работа с полученными данными в проекте MasterSCADA**

<span id="page-32-0"></span>Организация связи между *деревом Системы* и *деревом Объектов* такая же, как и при работе с переменными *OPC DA серверами* или, например, с переменными контроллеров, запрограммированных при помощи *MasterPLC*. По предыдущим главам мы помним, что связь между элементом *дерева Системы* и элементом *дерева Объектов* должна быть только одна. Создается она, когда мы перетаскиваем ЛК мыши одну переменную на другую. Напоминаем, что возможно и групповое перетаскивание, при этом в *дереве Объектов* автоматически создаются переменные типа *Значение*, связанные с *ОРС HDA сервером* .

Обратите внимание на настройку: *Архивирование* у связанных между собой переменных. Когда мы создаем *ОРС HDA переменную* в *дереве Системы*, флаг: *Архивировать* на *странице свойств Архив* устанавливается автоматически. Согласитесь, что не имеет смысла получать архивные данные из прибора и не сохранять их. Вопрос, а как поступить с данной настройкой у связанных переменных в *дереве Объектов*? Если указанный флаг будет установлен, то у данной переменной будет создаваться собственный архив данных, в который будет попадать только последнее значение, полученное в запросе к *OPC HDA*, а не весь массив значений. Если флаг отсутствует, то тогда переменная в дереве Объектов свой архив иметь не будет, а при использовании данной переменной в архивных функциях переменной *Расчет* или на *Тренде,* MasterSCADA будет обращаться к архиву связанной с ней переменной, т.е. к тегу *ОРС HDA сервера* (*[Рисунок 1.2](#page-33-0)-9*).

**Важно! Флаг** *Архивирование,* **на странице свойств переменной** *Значение***, связанной с ОРС HDA, должен быть снят, если нет задачи создания отдельного архива «разреженных» значений.**

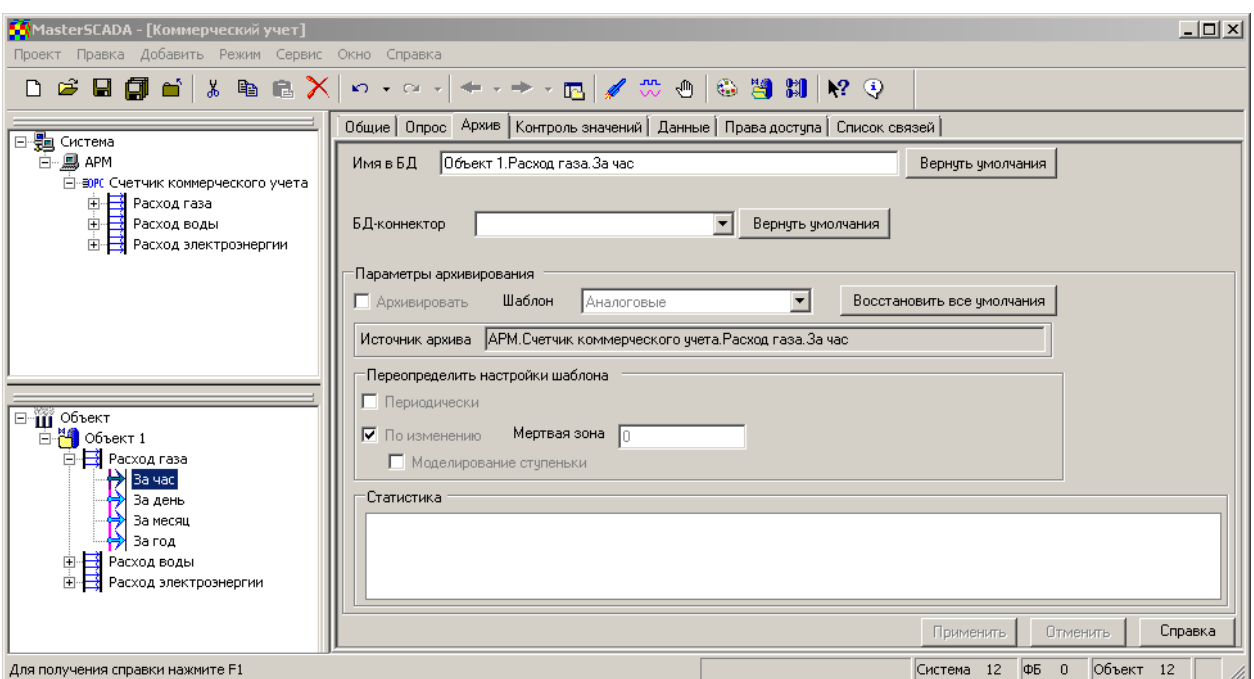

#### <span id="page-33-0"></span>**Рисунок 1.2-9. Настройка связи**

*Тренд* - самый быстрый способ просмотреть накопленные архивы.

На *странице свойств Объекта Тренды* создайте новый документ. Перетащите в него переменные из дерева объектов. Сохраните проект и перейдите в режим исполнения. После получения данных из прибора они будут показаны на тренде. Возможно, при первом просмотре потребуется пролистать тренд назад, чтобы увидеть данные, т.к. они будут поступать в архивы «задним числом».

Во время пуско-наладочных работ или, когда пользователь только начинает работать с *OPC HDA сервером* и тестирует работу системы, оперативно просмотреть архивы по каждой *OPC HDA переменной* можно на их *страницах свойств Данные.* В таблице отображаются все данные, которые поступают от сервера. Чтобы просмотреть последние данные, заполните поле *Данные за (минут)* значением интервала времени, за который вы хотите просмотреть данные. Отображаемые данные вы можете сохранить для дальнейшего анализа в формате CSV либо распечатать. Для этого нажмите соответствующие кнопки (*[Рисунок 1.2](#page-34-1)-10*).

#### Связь с нижним уровнем

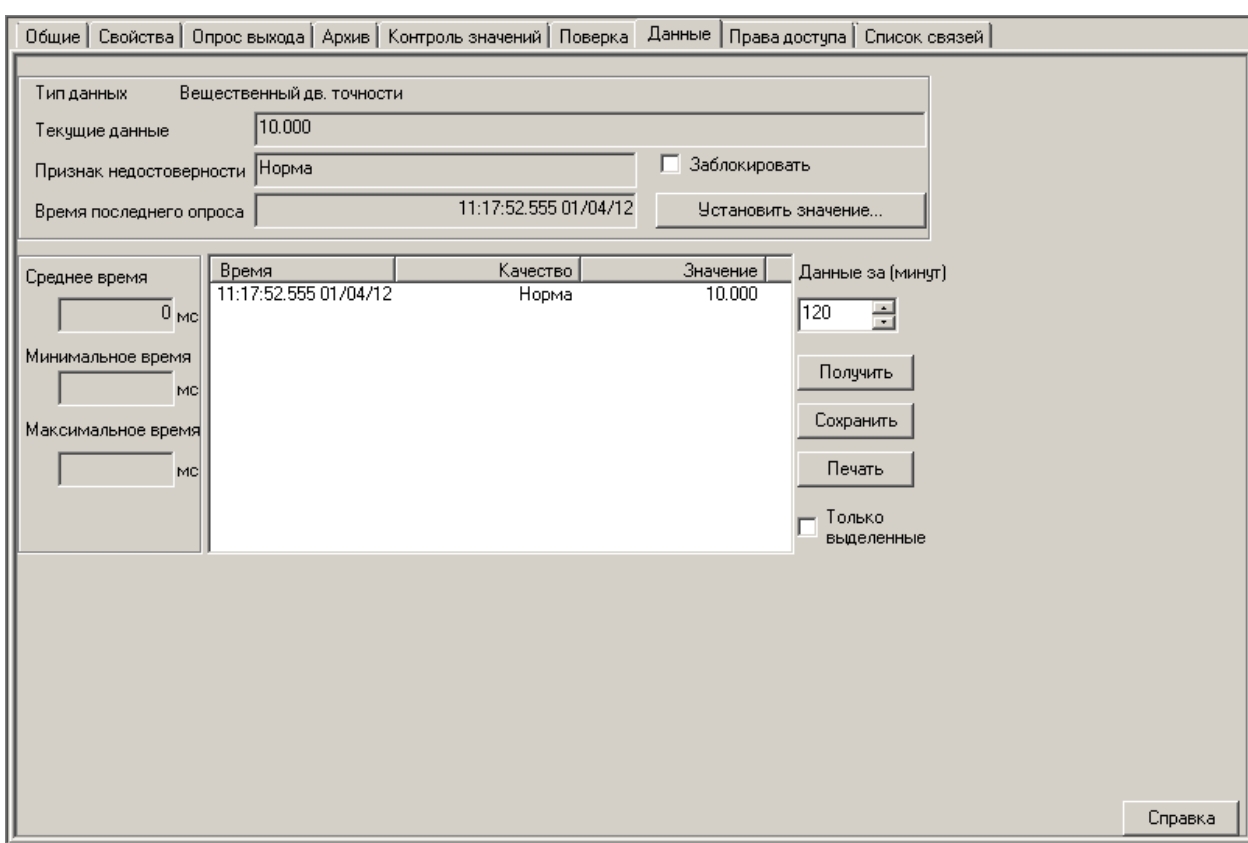

#### <span id="page-34-1"></span>**Рисунок 1.2-10. Страница свойств Данные**

#### **1.2.8. Работа над ошибками**

<span id="page-34-0"></span>В данном разделе мы рассмотрим ошибки, которые характерны только для работы с ОРС HDA серверами. Решение проблем добавления ОРС HDA сервера и его конфигурации в проект, проверка наличии связи с сервером осуществляются так же как для OPC DA сервера. Об этом мы рассказывали выше.

1. Данные в режиме исполнения не поступают в MasterSCADA. Проверьте наличие связи с *ОРС-сервером*. Убедитесь, что в настройках *ОРС-сервера* выбрана правильная конфигурация. С некоторыми приборами задержка в получении первых данных может достигать нескольких часов, так как они отдают архивы только целиком, и до получения всего архива, он будет недоступен. Если все попытки получить данные тщетны, то сформируйте отчет об ошибках MasterSCADA, включая конфигурацию текущего проекта. В некоторых случаях сотрудник технической поддержки может попросить у вас так прислать всю папку рабочего проекта. Дело в том, что в отчет об ошибках архивы переменных по умолчанию не включаются.

- 2. На *странице свойств Настройки* показываются как *DA*, так и *HDA переменные*. Это ошибка производителя *ОРС-сервера* . Обратитесь к его разработчику за консультацией.
- 3. Архивы переменных отображаются не полностью. Как правило, в архивных функциях проекта задействованы переменные из *дерева Объектов*, связанные *с OPC HDA*, Для решения этой проблемы снимите флаг: *Архивировать* у *Значений* на соответствующей странице свойств.
- 4. Данные поступают из ОРС-сервера, но не записываются в архивы MasterSCADA. Архивы MasterSCADA пишутся последовательно. Т.е. метка времени каждой новой записи должна быть "свежее" предыдущей. Возможно, в архив переменных каким-то образом попала запись с меткой времени более поздней, чем те, которые хранятся в приборе. Рассмотрим один из возможных вариантов развития подобной ситуации: время в приборе сначала было установлено неверно, например, был установлен 2020 год, запустили проект на исполнение, получили какие-либо данные в архивы MasterSCADA, они будут датироваться именно 2020 годом. Затем время в приборе откорректировали, запустили проект заново, а новые данные уже не поступают. Данные начнут записываться в архив после 2020 года. Если такое развитие событий вас не устраивает, то для решения проблемы экспортируйте проект, и запустите в работу новую версию проекта. Помните, что при экспорте проекта архивы автоматически не экспортируются.
- 5. В демонстрационной версии OPC HDA серверы опрашивались, а коммерческая версия MasterSCADA не поддерживает работу с *OPC HDA серверами*. Убедитесь, что ваша версия сборки содержит модуль для работы с *OPC HDA серверами.* Для рабочих станций типа MSRT нужно приобретать отдельную опцию, в архивный

сервер типа MAS она включена изначально. Однозначно ответит на этот вопрос окно*: О программе*.

6. Архивы не экспортируются в БД. Проверьте настройки связи с БД (*страница свойств БД-коннектора Параметры*). Если видимых причин неисправности нет, то пришлите отчет об ошибках MasterSCADA. Как и в предыдущем случае часто бывает, что разработчики для создания проекта используют демонстрационную версию MasterSCADA, включающую в себя все опции, а при переходе на коммерческую версию сталкиваются с такой проблемой. Убедитесь, что ваша версия содержит модуль *БД-коннектор* . Для рабочих станций типа MSRT нужно приобретать отдельную опцию, в архивный сервер типа MAS она включена изначально. Однозначно ответит на этот вопрос окно: *О программе*.

#### **1.2.9. Лицензирование ОРС HDA серверов**

<span id="page-36-0"></span>Очень часто в службу технической поддержки обращаются с вопросом: «Ваши программные продукты MasterSCADA и ОРС HDA серверы лицензированы для задач коммерческого учета?» Ответ: «Нет, конечно» многих удивляет и ставит в тупик. Дело в том, что на территории Российской Федерации лицензированию подлежат только программнотехнические комплексы. Можно лицензировать только комплект: программу и прибор. Отдельно программу лицензировать нельзя. Для получения сертифицированного ПО обратитесь к варианту поставки MasterSCADA под названием МастерРесурс (MasterResource). Он доступен с 4 квартала 2012 года. В сертификате на данное ПО указано, с каким оборудованием он может работать «легально». Для включения в этот список отсутствующего в нем, но необходимого вам оборудования, обращайтесь в ИнСАТ. Периодически мы будем «обновлять» сертификат.

#### <span id="page-36-1"></span>**1.2.10. Modbus OPC HDA сервер – миф или реальность?**

В начале главы мы написали о том, что протокол Modbus сам по себе архивов не передает, однако многие используют его как транспорт для передачи из приборов массивов данных, в том числе и архивов, требующих дальнейшей обработки перед использованием. Кроме того, в расширенной версии стандарта Modbus описана функция *0x14* – *Read File Record,*

которая позволяет считывать записи произвольной структуры из файлов. Данная функция также используется производителями приборов и контроллеров для передачи архивов.

В нашем продукте MasterOPC Universal Modbus Server мы постарались разрешить эту коллизию. Данный сервер имеет поддержку стандарта HDA и возможность на простом внутреннем сценарном языке обработать полученные данные и передать их клиенту через HDA. Функция чтения записей файлов *Read File Record (0x14)* также реализована. В сервер встроена база данных для временного хранения архивов до получения их клиентом. Также сервер позволяет решить актуальную для некоторых отраслей проблему потери данных из-за несовпадения быстродействия прибора и программного клиента. Так, например, контроллер может работать с циклом 20 мс, а SCADA-клиент получать данные из OPC-сервера с периодом 1 секунда, то есть в 50 раз медленнее. MasterOPC Universal Modbus Server может поддерживать такой высокий темп опроса, а все значения складывать в архив, который и будет передан клиенту раз в секунду. Таким образом, клиент получит все 50 значений, а не одно из 50, как в других серверах. Ознакомиться с демонстрационной версией продукта и примерами его использования в таком качестве вы можете на нашем сайте: <http://www.insat.ru/prices/info.php?pid=6944>.

#### <span id="page-37-0"></span>**1.3. MasterLink**

#### **1.3.1. Назначение. Список поддерживаемых модулей**

<span id="page-37-1"></span>*MasterLink* – это модуль MasterSCADA, работающий с различными модулями ввода вывода, контроллерами, счетчиками коммерческого учета, без использования *OPC-серверов*. Как правило*,* **MasterLink** используется для работы с устройствами, подключёнными к Comпортам, однако не исключено использование других интерфейсов (TCP/IP, USB).

*MasterLink* запускается в режим исполнения совместно с MasterSCADA, производит опрос устройств и передает ей данные.

Список поддерживаемого оборудования достаточно широк. Это любое устройство с протоколом Modbus (RTU, TCP, UDP), вся линейка модулей ввода-вывода с протоколом DCon *ICP DAS, Adam, ОВЕН, Теконик* и ряд других. Список постоянно расширяется, с основным перечнем поддерживаемых устройств вы можете ознакомиться в настройках данного элемента в интерфейсе демонстрационной версии MasterSCADA.

# **1.3.2. Добавление в дерево**

<span id="page-38-0"></span>*MasterLink* - это элемент *дерева Системы*. Добавить его в проект можно при помощи *контекстного меню Компьютера* (*[Рисунок 1.3](#page-38-1)-1*)

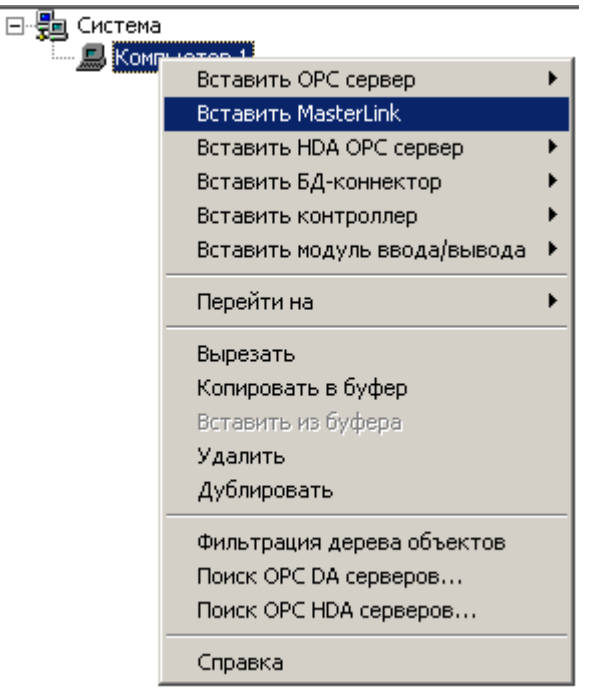

## **Рисунок 1.3-1. Добавление MasterLink в проект**

<span id="page-38-1"></span>По умолчанию элемент содержит два *Com-порта*, а также группу переменных **«Ресурсы»***,* которая служит для управления подключенными модулями и диагностики в режиме исполнения (*[Рисунок 1.3](#page-39-1)-2*).

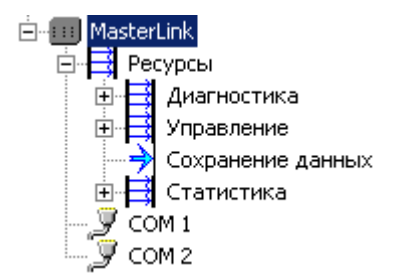

#### **Рисунок 1.3-2. Вид элемента MasterLink в дереве**

<span id="page-39-1"></span>Настраивается этот элемент, как правило, в процессе работы над проектом. *Страница свойств Настройки* позволяет определить параметры горячего рестарта, количество подключаемых Com-портов, возможность опроса блока: *MasterLink* через GSM-модем и многое другое. Каждую из этих настроек мы рассмотрим в рамках текущего раздела более подробно. (*[Рисунок 1.3](#page-39-2)-3*)

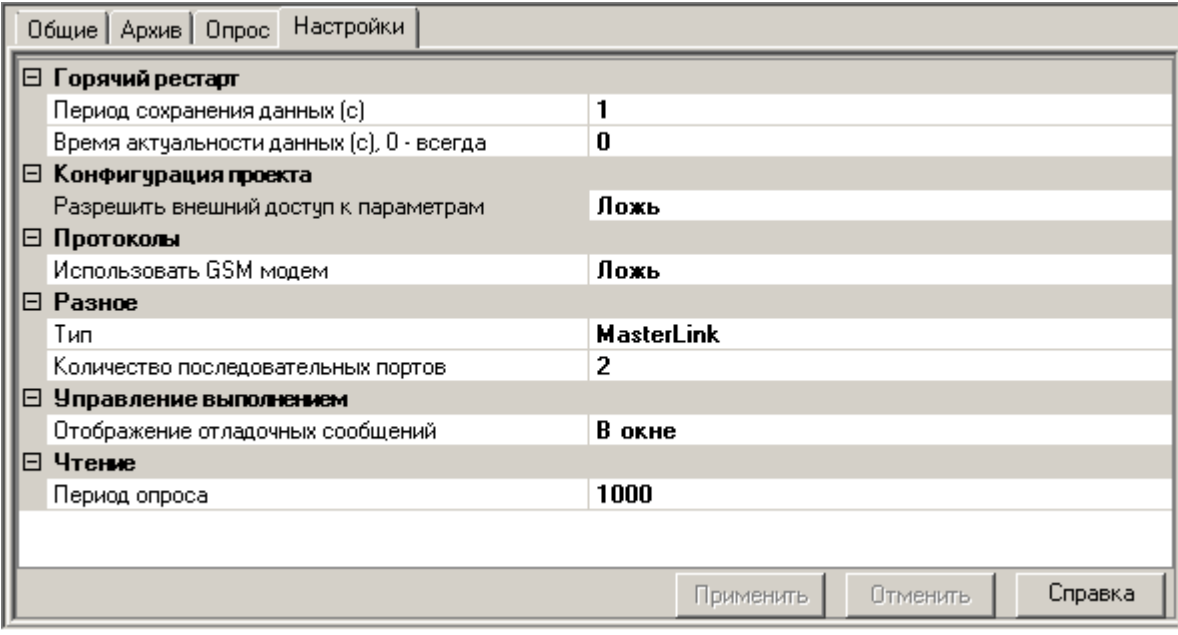

## <span id="page-39-2"></span>**Рисунок 1.3-3. Страница свойств Настройки MasterLink**

## <span id="page-39-0"></span>**1.3.3. Настройка Com-портов**

Определите, какое-количество Com-портов будет использоваться для опроса

устройств, при помощи данного модуля. Именно это количество должно быть указано на

*странице свойств Настройки* элемента *MasterLink* в поле *Количество последовательных портов*.

Рассмотрим пример, когда компьютер не имеет физических последовательных портов. В этом случае используются виртуальные последовательные порты, формируемые драйверами устройств преобразования интерфейсов. К компьютеру эти преобразователи подключаются через *Ethernet* или *USB*.

Итак, предположим, что мы подключили преобразователь интерфейсов на 4 Comпорта, но подключать модули ввода-вывода будем только к трем из них. Значит, в настройках *MasterLink* устанавливаем значение «3» в поле *Количество последовательных портов*. После этого вид элемента в *дереве Системы* изменится (*[Рисунок 1.3](#page-40-0)-4*)

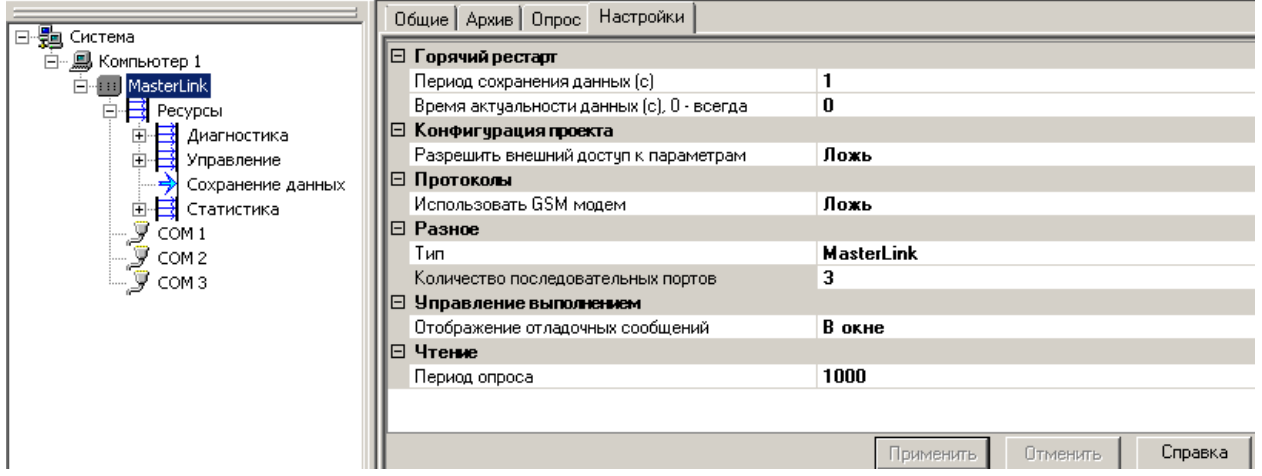

<span id="page-40-0"></span>**Рисунок 1.3-4. Добавление Com-портов**

Далее необходимо перейти на *страницу свойств Настройки Com-порта* и

определить ее параметры (*[Рисунок 1.3](#page-41-0)-5*)

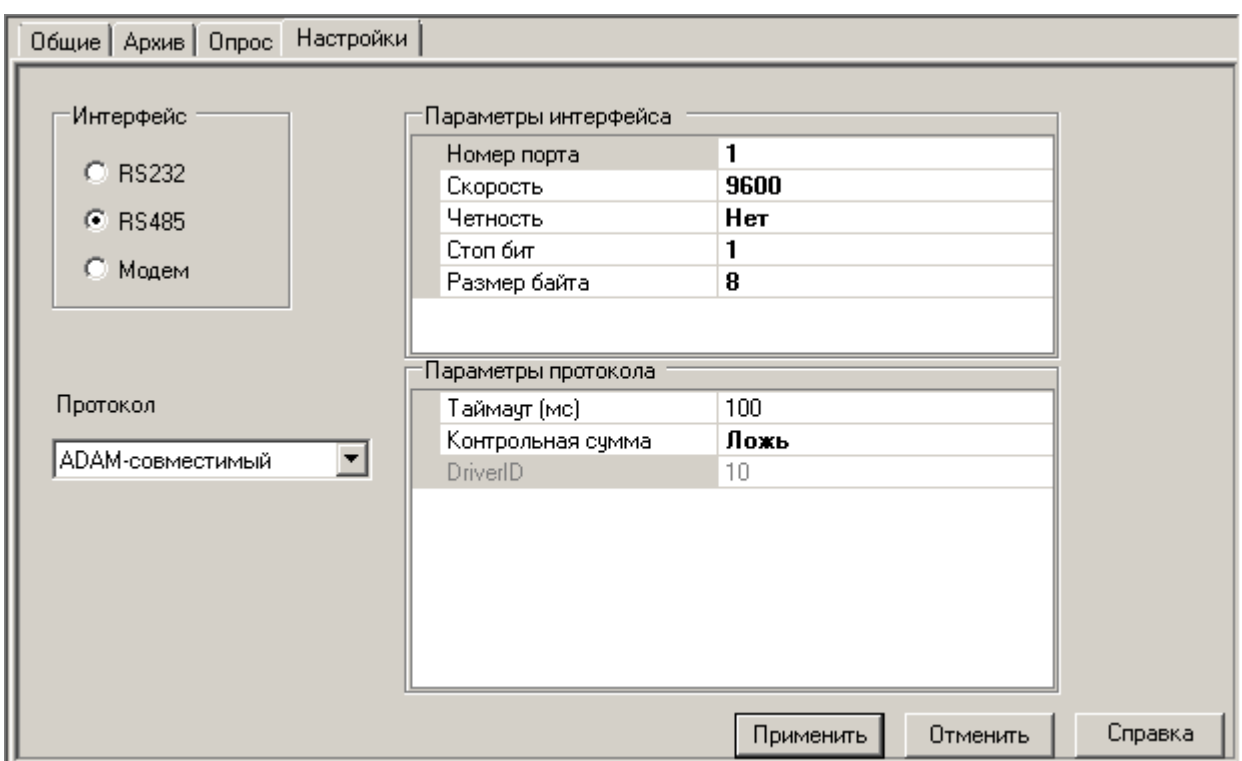

## **Рисунок 1.3-5. Настройки Com-порта**

 $\overline{\phantom{a}}$ 

<span id="page-41-0"></span>Поле *Интерфейс*, скорее всего, в комментарии не нуждается. Для каждого из портов необходимо установить его тип: RS485, либо RS2[3](#page-41-1)2 $^{\rm 3}$ .

Далее определите параметры интерфейса. Эти настройки зависят от требований подключаемого оборудования. *Номер порта* задается в зависимости от того, как *Windows* определяет тот или иной Com-порт в *Диспетчере устройств*. Другие параметры зависят от выбранного протокола и настроек, заданных на уровне подключаемых устройств: контроллеров, модулей ввода-вывода и др.

Протокол подключаемого модуля ввода-вывода определяется при помощи выпадающего списка.

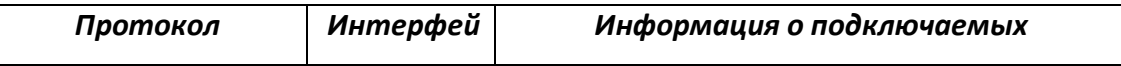

<span id="page-41-1"></span> $3$  Вариант Модем используется для опроса модуля MasterLink другими удаленными клиентами при помощи OPС-сервера. Рассмотрим этот механизм в дальнейшем.

|                    | С            | устройствах                                      |
|--------------------|--------------|--------------------------------------------------|
| ModbusRTU          | RS232,       | Позволяет подключить любое устройство,           |
|                    | <b>RS485</b> | поддерживающее данный протокол в                 |
|                    |              | качестве опрашиваемого (Slave)                   |
| Драйвер            | RS232,       | Используется, когда необходимо один              |
| прозрачного канала | <b>RS485</b> | порт опрашивать, как средствами                  |
|                    |              | MasterLink, так и другими клиентами <sup>4</sup> |
| Данфосс ECL        | <b>RS232</b> | Позволяет подключить всю линейку                 |
|                    |              | контроллеров ECL производства Данфосс            |
| Логика 961         | RS232,       |                                                  |
|                    | <b>RS485</b> |                                                  |
| Логика 762         | RS232,       | Позволяет подключить указанные модели            |
|                    | <b>RS485</b> | счетчиков коммерческого учета                    |
| Логика 942         | RS232,       |                                                  |
|                    | <b>RS485</b> |                                                  |
| Пульсар            | RS232,       | Используется для подключения 10 и 16             |
|                    | <b>RS485</b> | канальных счетчиков импульса Пульсар             |
| ПРЧ Мицубиси       | RS232,       | Используется для опроса данного                  |
|                    | <b>RS485</b> | устройства                                       |
| Драйвер для        | RS232,       | Используется, когда необходимо добавить          |
| примера            | <b>RS485</b> | собственный протокол. Подробности                |
|                    |              | описаны в документе «Создание драйвера           |
|                    |              | для MasterPLC», поставляется в комплекте         |
|                    |              | c MasterSCADA.                                   |
| ADAM-совместимый   | <b>RS485</b> | Используется при работе с устройствами,          |

<span id="page-42-0"></span> $^4$  Данный механизм, как правило, применяется при программировании контроллеров. Рассмотрим его в рамках главы посвященной работе MasterPLC.

 $\overline{a}$ 

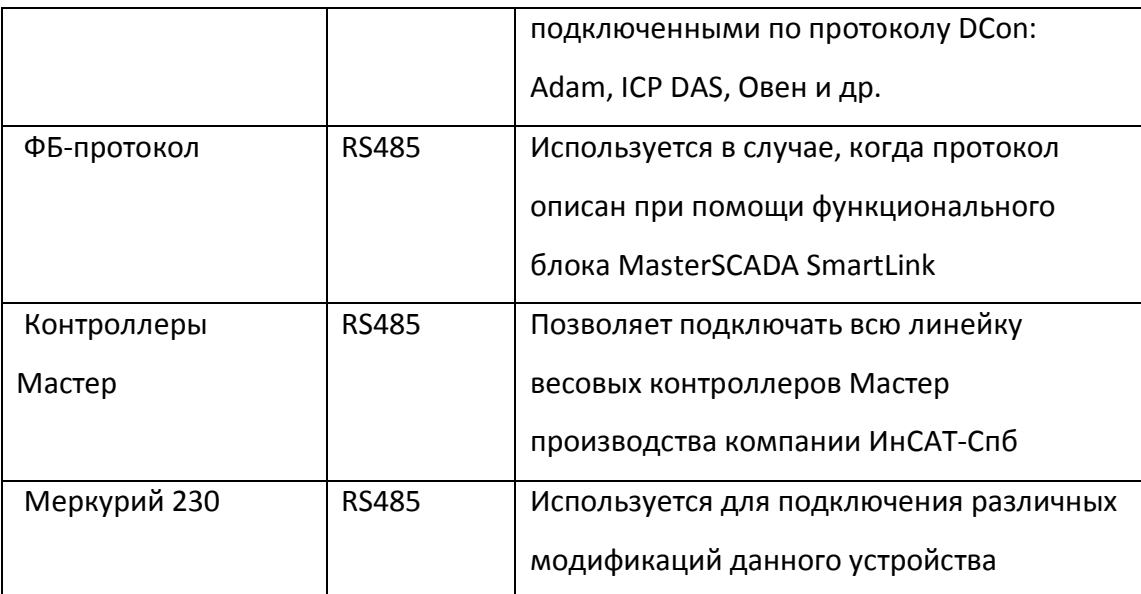

После выбора протокола появляется группа дополнительных настроек. Рассмотрим назначение наиболее часто используемых (*[Рисунок 1.3](#page-43-0)-6*).

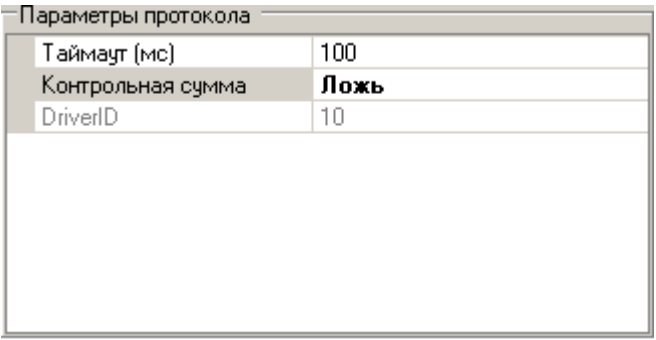

#### **Рисунок 1.3-6. Настройка Adam-совместимого протокола**

<span id="page-43-0"></span>*Таймаут*, в данном случае, это время, в течение которого MasterSCADA будет ожидать от устройства ответа на посланный через данный порт запрос. Если 2-кратная попытка (для Modbus число попыток можно настроить (*[Рисунок 1.3](#page-47-1)-9* ) получить ответ не приведет к результату, то всем переменным устройства будет присвоен признак качества *«Нет связи*» (для некоторых протоколов может быть использован другой алгоритм проверки отсутствия связи). Определяется таймаут в соответствии с документацией устройства, либо опытным путем в зависимости от особенностей опрашиваемого устройства.

*Проверка контрольной суммы* – если значение установлено в состояние *Истина*, то MasterSCADA будет проверять контрольную сумму (обычно CRC16, в разных протоколах может быть использован разный способ проверки) в ответах всех устройств, подключенных к данному порту. Важно убедиться, что наличие контрольной суммы в передаваемом пакете данных предусмотрено протоколом устройства и его настройками. Если контрольная сумма не сойдется, то данный ответ не будет принят, все переменные сохранят свои значения, полученные во время предыдущего опроса, несовпадение вызовет тот же результат, что и отсутствие ответа – присвоение плохих признаков качества всем переменным устройства.

## **1.3.4. Добавление модулей ввода-вывода**

<span id="page-44-0"></span>В контекстном меню элемента дерева системы *Com-порт* пункт: *Вставить модуль ввода/вывода* укажет, какие модули поддерживаются вашей версией MasterSCADA для выбранного протокола. Настроим *страницу свойств Настройки Com-порта*, так как показано на *[Рисунок](#page-41-0)* 1.3-5.Выберем протокол *ADAM-совместимый* (Dcon) и модули производства компании ОВЕН. *Контекстное меню* Com-порта будет содержать модули ввода-вывода, представленные на *[Рисунок 1.3](#page-45-0)-7.*

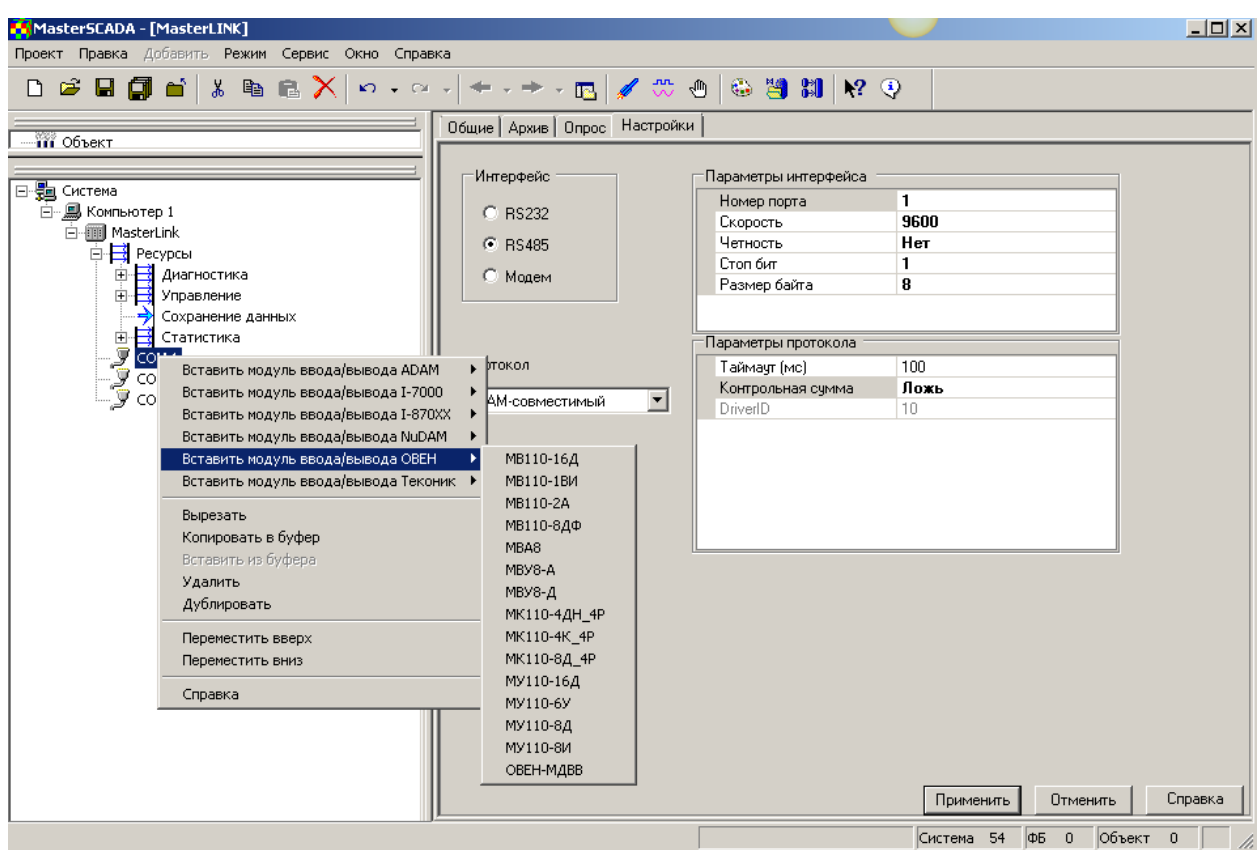

<span id="page-45-0"></span>**Рисунок 1.3-7. Добавление модулей ввода вывода**

Выберите нужный элемент из списка. Каждый модуль ввода-вывода содержит

переменные, соответствующие его составу входов-выходов (*[Рисунок 1.3](#page-46-0)-8*)

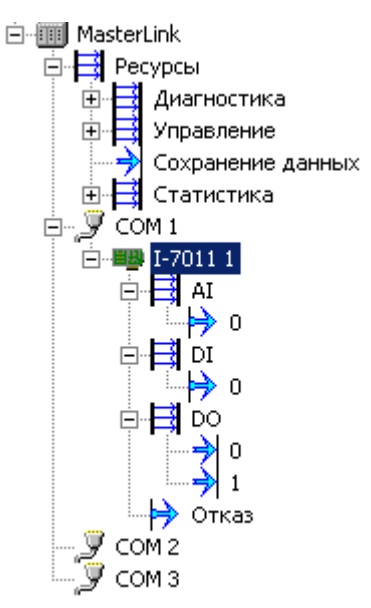

# **Рисунок 1.3-8. Вид модуля ввода вывода**

<span id="page-46-0"></span>В зависимости от типа выбранного модуля настройке будет доступен разный набор *страниц свойств* . Особое внимание разработчик должен уделить закладкам *Настройки* и *Свойства* при их наличии.

При выборе протокола: *Modbus* работа разработчика несколько усложняется, т.к. необходимо вручную добавить не только устройства в Com-порт, но и переменные при помощи контекстного меню *Устройства*, либо импортировать карту переменных из файла \*.csv ( *[Рисунок 1.3](#page-47-1)-9*).

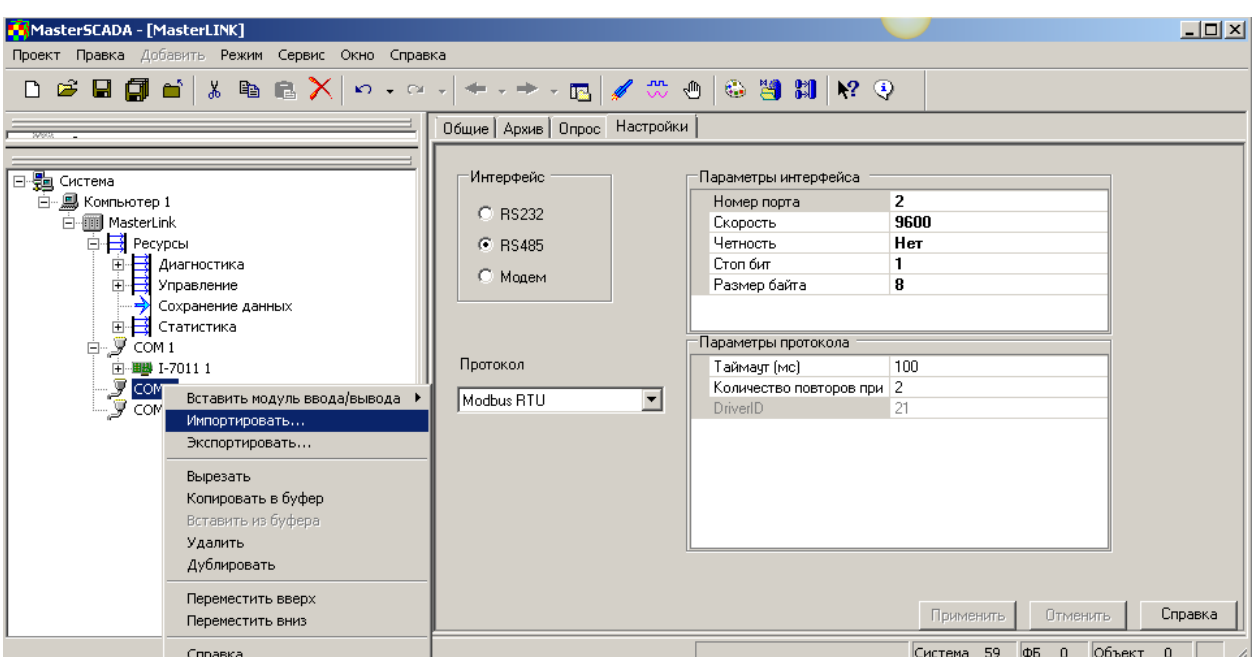

**Рисунок 1.3-9. Добавление устройств с протоколом Modbus**

<span id="page-47-1"></span>Настройте закладку *Свойства* для каждого из добавленных элементов в соответствии с протоколом: *Modbus*.

**Важно! Если вы не обнаружили нужный вам модуль ввода-вывода, в списке поддерживаемых устройств MasterLInk, то обратитесь в службу технической поддержки компании ИнСАТ. Список поддерживаемых модулей постоянно расширяется**

## **1.3.5. Настройка периодов опроса**

<span id="page-47-0"></span>Следует различать период опроса устройств модулем *MasterLink* и период опроса модуля *MasterLink* верхним уровнем, т.е. MasterSCADA. Наличие отдельных периодов опроса позволяет обеспечить асинхронность их работы.

Устройства будут опрашиваться с тем периодом, который указан на странице свойств *COM-порта* **Опрос***.* Если период опроса совпадает для всех используемых портов, то задавать его лучше на аналогичной закладке *MasterLink*, в данном случае он будет унаследован всеми портами, которые он опрашивает.

Период, с которым MasterSCADA будет получать данные от модуля *MasterLink*, определяется на его *странице свойств Настройки* в поле *Период опроса* (*[Рисунок 1.3](#page-39-2)-3*).

В общем случае значения указанных периодов опроса должны совпадать. В случае, когда устройства опрашиваются с разными периодами, например, Com1 опрашивает устройства с периодом 1000 мс, а Com2 c периодом 100 мс, то MasterLink во избежание потерь данных должен передавать данные в MasterSCADA с наименьшим периодом, т.е. значение 100 мс должно быть установлено в поле: *Период опроса* на *странице свойств Настройки: MasterLink .*

## **1.3.6. Архивирование переменных**

<span id="page-48-0"></span>Рассмотрим ситуацию, когда необходимо опрашивать модули ввода-вывода с периодом меньшим, чем 1 раз в секунду. Если мы зададим излишне малый период времени опроса модуля MasterLink в MasterSCADA, то рискуем перегрузить ее этой задачей и оставить мало ресурсов для обработки данных, визуализации и других задач. Но можно сделать следующее.

Переменные модулей ввода вывода, которые должны опрашиваться с маленькими периодами, необходимо архивировать. На *странице свойств Архив* (*[Рисунок 1.3](#page-48-1)-10*), нужной переменной модуля ввода вывода установите флаг: *Архивировать*.

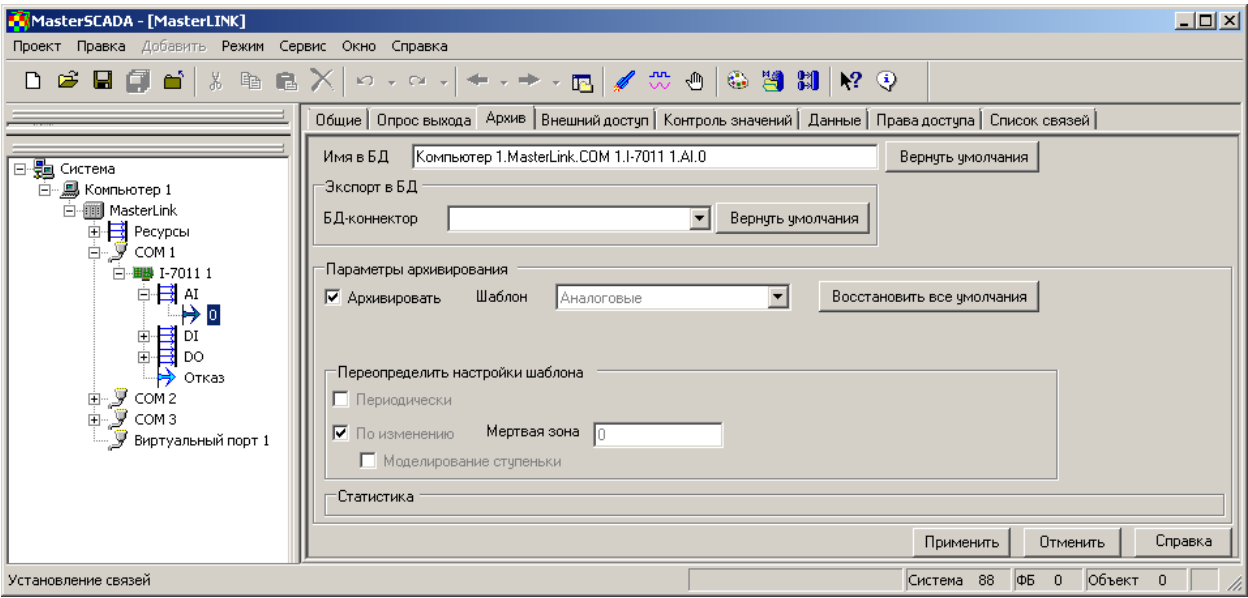

<span id="page-48-1"></span>**Рисунок 1.3-10. Архивирование переменных MasterLink**

В этом случае *MasterLink* будет опрашивать модули ввода вывода с периодом, который указан на *странице свойств COM-порта Опрос*. Например, 100 мс. Полученные данные будут сохраняться в *MasterLink*, а затем по мере возможности, не обращая внимания на настройку: *Период опроса MasterLink,* передаваться на верхний уровень, где MasterSCADA будет записывать полученные данные уже в свои архивы. Высокое быстродействие модуля *MasterLink* достигается благодаря тому, что архивы пишутся не на жесткий диск компьютера, а в оперативную память. Помните, что информация в оперативной памяти хранится только во время работы *MasterLink* **.** При выключении программы данные, не переданные в архивы MasterSCADA, будут утеряны.

# **1.3.7. Работа с устройствами через другие интерфейсы**

<span id="page-49-0"></span>Если необходимо опрашивать устройства через Ethernet, а не Com-порт, то нужно при помощи *контекстного меню MasterLink* добавить *Виртуальный порт* (*[Рисунок 1.3](#page-49-1)-11*).

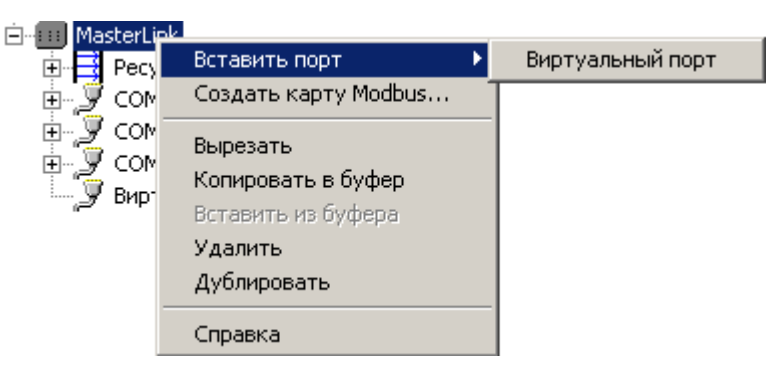

#### **Рисунок 1.3-11. Добавление Виртуального порта MasterLink**

<span id="page-49-1"></span>На странице свойств **Настройки** определить тип протокола, который будет использоваться для опроса устройств. Это может быть как один из протоколов:Modbus, так и произвольный пользовательский протокол. О создании пользовательского драйвера написано в сопроводительной документации на MasterSCADA .

Далее при помощи *контекстного меню Виртуального порта* формируется дерево подключенных устройств, настройки элементов определяются особенностями протокола (*[Рисунок 1.3](#page-50-1)-12*)

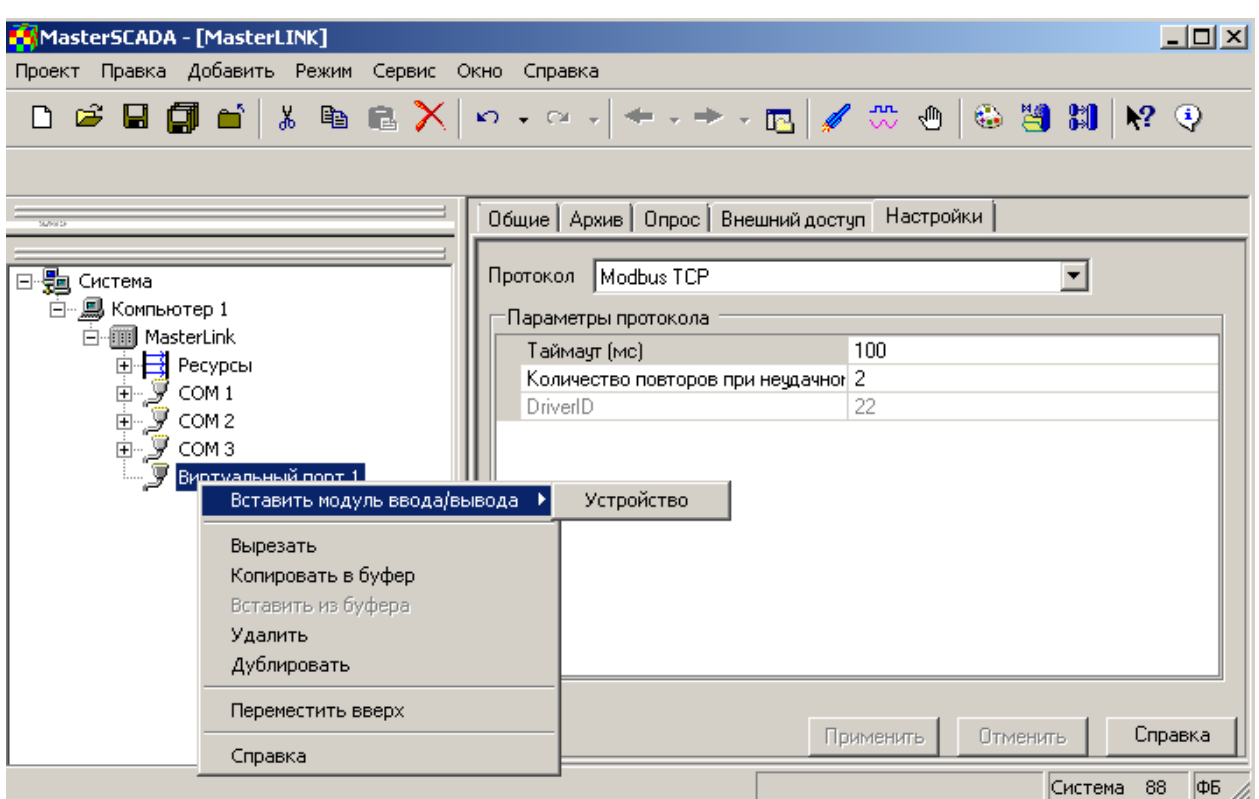

# **Рисунок 1.3-12. Добавление устройства в Виртуальный порт**

<span id="page-50-1"></span>Опрос устройств будет производиться с периодом, указанным на *странице свойств Опрос Виртуального порта*.

Допустимо подключать несколько устройств к одному и тому же интерфейсу. Например, имеем два устройства, один работает по протоколу Modbus TCP, а другой по собственному протоколу, но оба устройства подключены по Ethernet. Для того чтобы обеспечить опрос этих устройств в **MasterLink** необходимо вставить два *Виртуальных порта*, добавить в них по одному устройству в каждый. Настроить их согласно протоколу. Особое внимание нужно уделить настройке периодов опроса устройств. Их значения должны отличаться друг от друга. В случае если установить одинаковые периоды, то возможны конфликты.

## **1.3.8. Опрос модуля MasterLink сторонними клиентами**

<span id="page-50-0"></span>Бывают ситуации, когда помимо MasterSCADA модуль *MasterLink* должны опрашивать и другие клиенты. Сторонний клиент может работать с модулем MasterLink через специализированный

ОРС-сервер (*[M-PLC-OPC-](http://masterscada.ru/prices/info.php?pid=4482)HDA*). Опрос может производиться как в рамках одной локальной сети, так и при помощи GSM-модема.

**Важно! Опрос через ОРС-сервер производится только тогда, когда проект** 

**MasterSCADA с модулем MasterLink работает в режиме исполнения.**

Чтобы *ОРС-сервер* имел возможность подключиться к *MasterLink*, необходимо на

*странице свойств Настройки ([Рисунок 1.3](#page-39-2)-3*) в поле: *Разрешить внешний доступ к* 

*параметрам* установить значение *Истина*. Чтобы сформировать карту переменных *ОРС-*

*сервера*, перейдите на *страницу свойств* элементов *Внешний доступ*. Установите флаг:

*Разрешить внешний доступ к параметрам контроллера*. (*[Рисунок 1.3](#page-51-0)-13*)

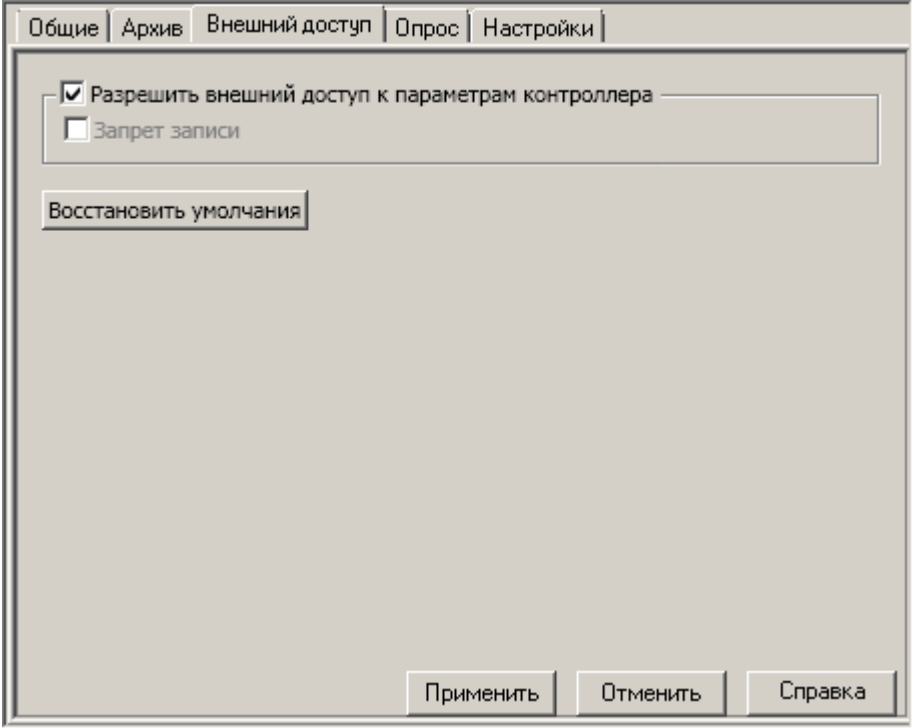

**Рисунок 1.3-13. Формирование карты переменных для удаленного доступа**

<span id="page-51-0"></span>Эта настройка наследуется от родительского объекта к дочернему, так, например, если установить флаг в настройках *MasterLink*, то она наследуется для всех модулей, которые подключены ко всем Com-портам. И конечно же, вы можете изменить ее на уровнях и *Comпортов*, и для каждого конкретного параметра того или иного модуля ввода вывода.

Старайтесь оптимально выбирать переменные, которые необходимо передавать другому клиенту, на быстродействие опроса устройств MasterLink количество передаваемых значений не повлияет, но может сказаться на скорости работы всего комплекса программ в целом, так как регулярно выполняемая работа постоянно занимает определенный процент ресурсов процессора.

Если *ОРС-сервер* обращается по локальной сети, то в проекте MasterSCADA никаких дополнительных настроек, кроме описанных выше флагов, устанавливать не нужно.

Настройки ОРС-сервера вы найдете в сопроводительной документации на него.

ОРС-сервер: *[M-PLC-OPC-](http://masterscada.ru/prices/info.php?pid=4482)HDA* может опрашивать *MasterLink* и через канал сотовой связи GSM. В этом случае в проекте MasterSCADA нужно выполнить еще ряд действий. На *странице свойств Настройки* установить значение *ИСТИНА* в поле: *Использовать GSM-модем*, затем перейти на страницу *Настройки* того COM-порта модуля *MasterLink*, к которому подключён GSM-модем (*[Рисунок 1.3](#page-52-0)-14*).

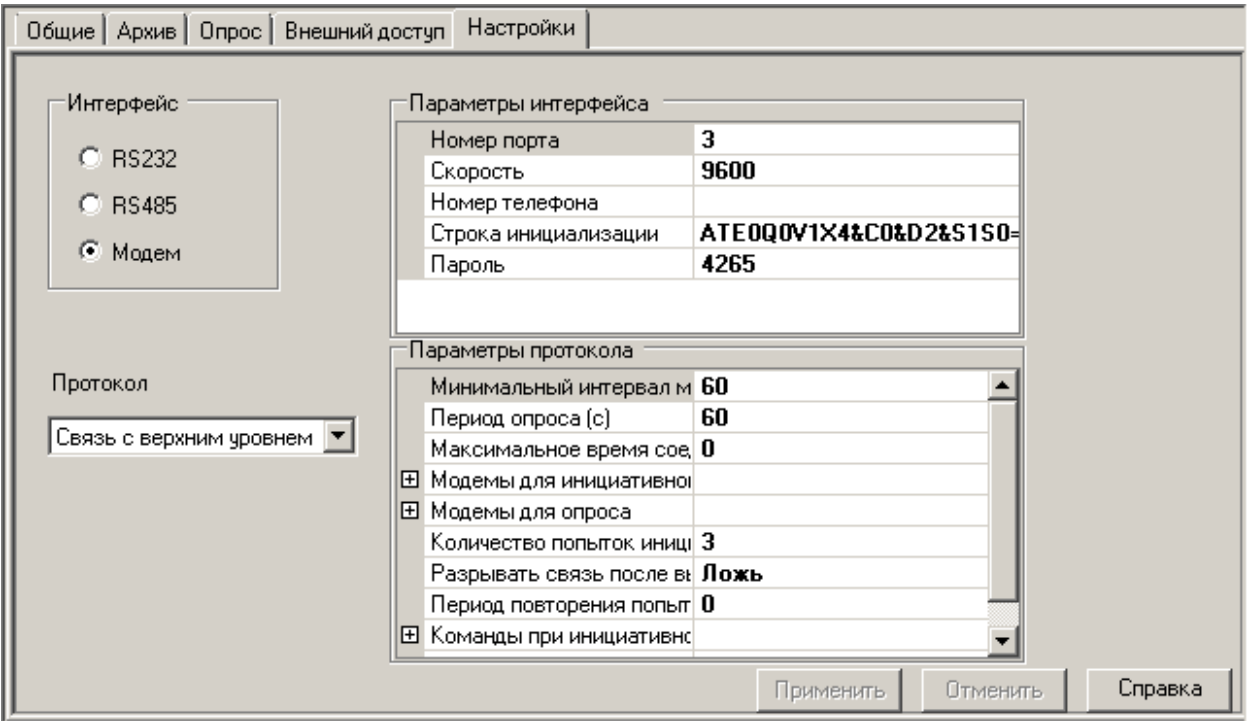

<span id="page-52-0"></span>**Рисунок 1.3-14. Настройка опроса по GSM-модему**

Выберите интерфейс *Модем*, а в выпадающем списке *Протокол вариант* **Связь с верхним уровнем**. Укажите скорость, на которой будет работать GSM-модем. В зависимости от выбранного вами GSM-модема, строка инициализации может отличаться от значения, заданного по умолчанию. При приобретении данной опции укажите, какое оборудование вы планируете использовать. Служба технической поддержки проконсультирует о значении строки инициализации. Если оборудование еще не определено, то мы рекомендуем остановить свой выбор на модемах фирмы Siemens.

Другие настройки, представленные на *странице свойств*, использоваться модулем <u>MasterLink</u> не будут<sup>[5](#page-53-1)</sup>.

**1.3.9. Работа в режиме исполнения.** 

<span id="page-53-0"></span>Модуль *MasterLink* переводится в режим исполнения автоматически при старте проекта MasterSCADA. После запуска режима исполнения начинается опрос подключенных устройств, а также взаимодействие с внешними приложениями через ОРС-сервер: *[M-PLC-](http://masterscada.ru/prices/info.php?pid=4482)[OPC-](http://masterscada.ru/prices/info.php?pid=4482)HDA.*

Информацию о работе в режиме исполнения каждого отдельного модуля вводавывода и его переменных можно просмотреть на *страницах свойств Данные выхода, Данные*. Статистическая информация о периодах опроса указывает, с какой скоростью данные от *MasterLink* попадают в MasterSCADA. Сводную информацию можно получить на *странице свойств Статистика* модуля *MasterLink* в *RT*.

В случае если связь с модулями не установлена, то *MasterLink* перейдет в состояние отказа. Автоматически сформируется сообщение для операторов.

При отладке проекта часто используют дополнительный журнал сообщений модуля *MasterLink***.** В зависимости от значения заданного в поле *Отображение отладочных сообщений* на *странице свойств Настройки,* журнал может формироваться в независимом

54 *Связь с нижним уровнем в MasterSCADA. Методическое пособие.*

 $\overline{\phantom{a}}$ 

<span id="page-53-1"></span> $^5$  О назначении других настроек мы поговорим в главе, посвященной программированию контроллеров средствами MasterSCADA.

окне, либо автоматически записываться в файл. По окончании отладки рекомендуем отключить формирование данного журнала, чтобы дополнительно не нагружать систему.

# **1.3.10. Группа Ресурсы**

<span id="page-54-0"></span>Чтобы *MasterLink* начал опрос устройств, необходимо запустить проект MasterSCADA в режим исполнения. При завершении работы проекта завершает свою работу и *MasterLink* .

Управлять опросом, получать информацию о состоянии модуля и выполнять другие действия можно в режиме исполнения при помощи группы переменных *«Ресурсы».*

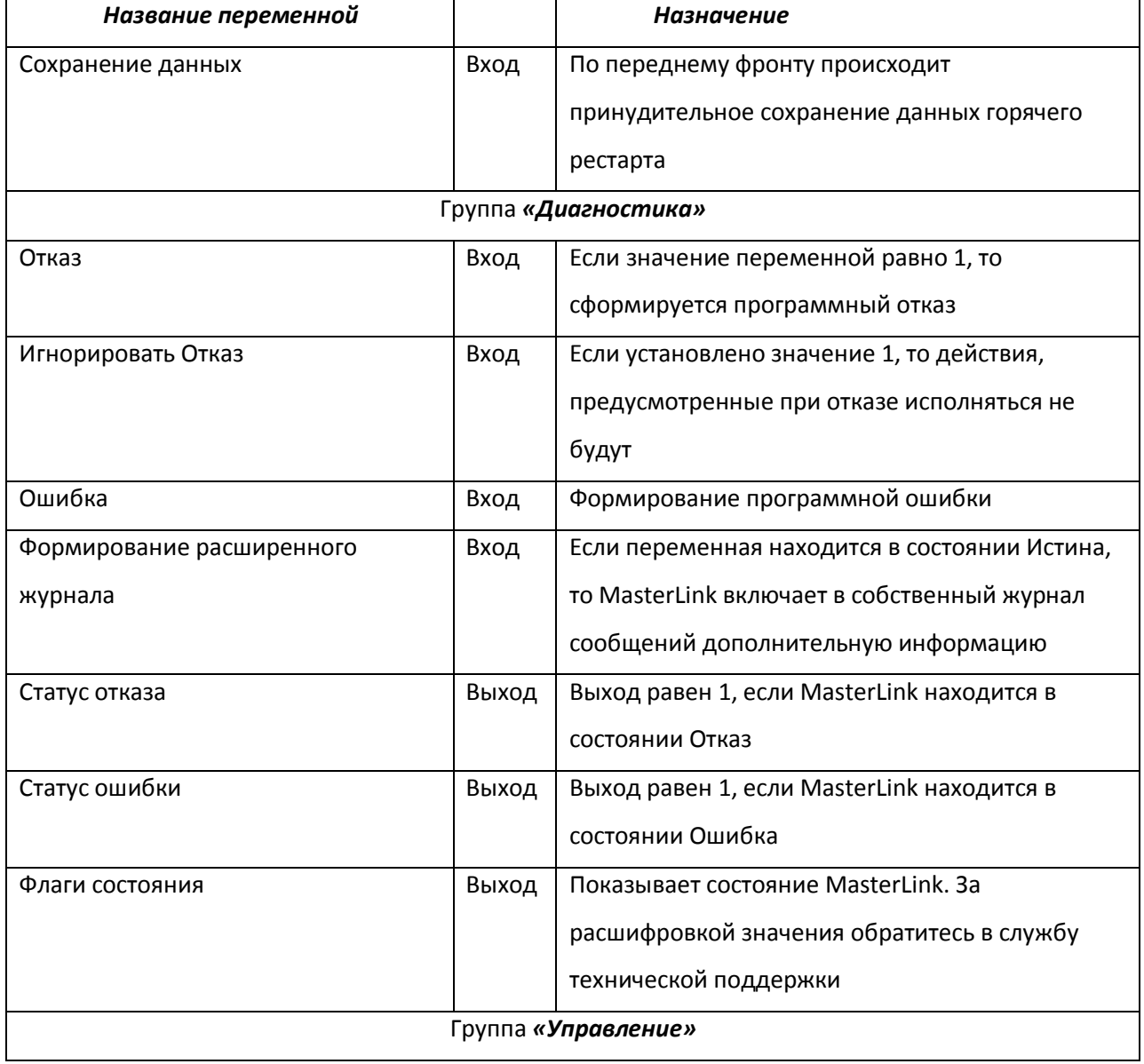

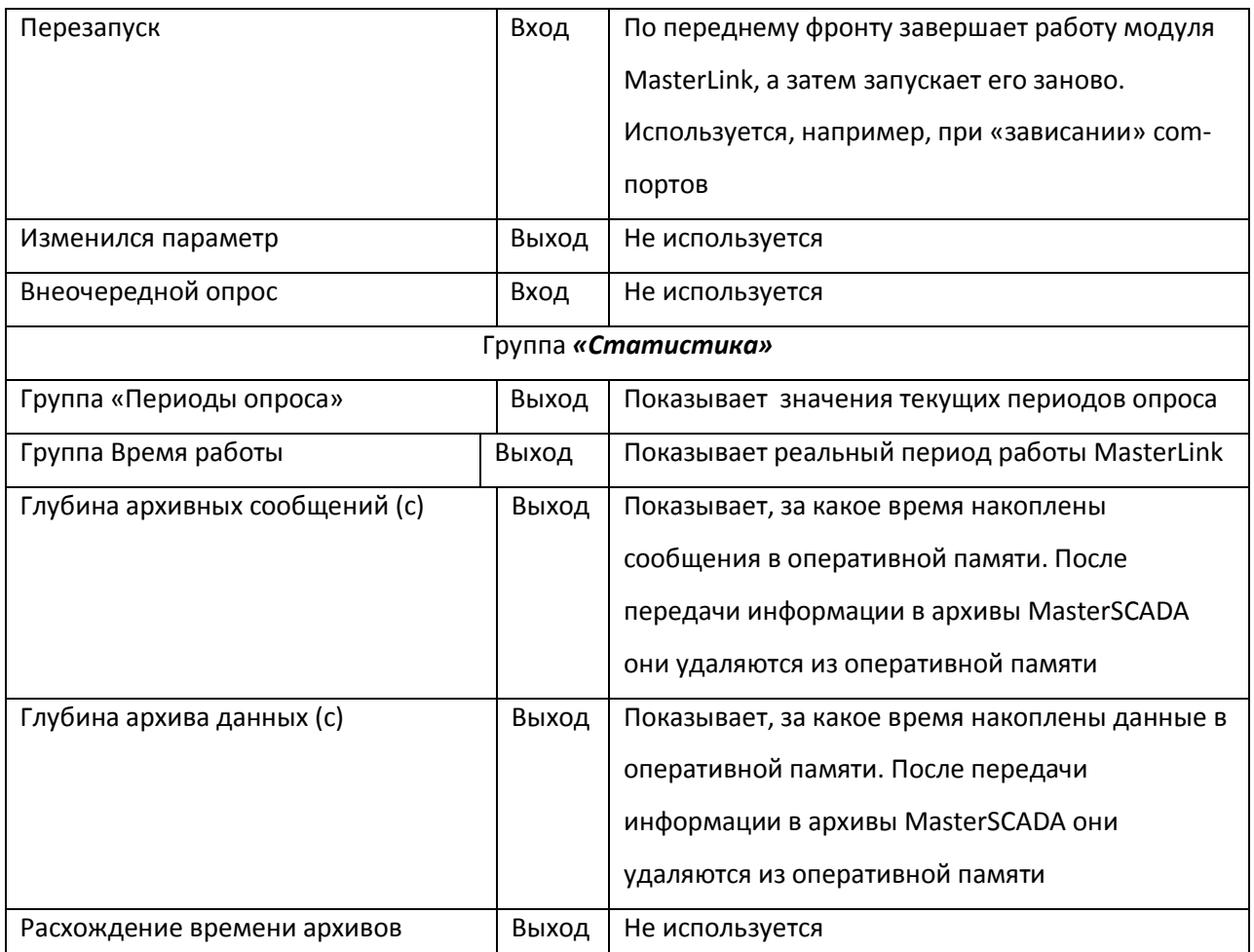

Переменные данной группы можно использовать в проекте, как и любые другие переменные MasterSCADA.

## **1.3.11.** Работа **над ошибками**

<span id="page-55-0"></span>Чаще всего пользователи сталкиваются с тем, что не удается получить достоверные данные от устройств. Причины этого могут быть разные. Как правило, дело в некорректных настройках Com-портов, либо в конфигурировании самих приборов. Разобраться в причинах устное заявление о проблеме по телефону, к сожалению, не поможет. Поэтому сформируйте отчет об ошибках (не забудьте установить флаг: *Включая конфигурацию текущего проекта*), и с описанием неисправности отправляйте по электронному адресу [support@insat.ru](mailto:support@insat.ru)

## <span id="page-56-0"></span>**1.3.12.Лицензионная политика**

*MasterLink* - это дополнительный модуль MasterSCADA, который значительно расширяет возможности программы. В базовую комплектацию MasterSCADA он не входит. Существует три варианта комплекта *MasterLink* , они отличаются списком доступных протоколов.

В комплект *MSRT-MasterLink-Base* входят протоколы:

- Modbus RTU Master
- Dcon (модули Adam, I7000, Теконик, Овен и т.п.).
- SmartLink (драйвер произвольного последовательного протокола, описываемого форматом запросов-ответов)
- Пользовательский драйвер (программа)
- MasterLink (для связи с *[MasterPLC OPC сервером](http://masterscada.ru/prices/info.php?pid=5578)*)

В комплект *MSRT-MasterLink-1* помимо протоколов *MSRT-MasterLink-Base* можно

заказать на выбор один дополнительный протокол

- Логика (уточните поддержку нужной вам модели у менеджера)
- Меркурий-230
- Пульсар
- Данфосс

Комплект: *MSRT[-MasterLink-U](http://masterscada.ru/prices/info.php?pid=5577)* содержит все возможные протоколы.

Подробности вы можете узнать на сайте [http://masterscada.ru,](http://masterscada.ru/) а также у сотрудников компании ИнСАТ.